המדריך לניהול מחשב שולחני מחשבים עסקיים

© Copyright 2008 Hewlett-Packard הכלול המידע Development Company, L.P. בזאת נתון לשינויים ללא הודעה מראש.

הם Windows Vista-ו Microsoft, Windows סימנים מסחריים או סימנים מסחריים רשומים של Corporation Microsoft בארצות הברית ו/או במדינות/אזורים אחרים.

Intel ו-vPro הם סימנים מסחריים של חברת Intel Corporation בארה"ב ובמדינות אחרות.

כתבי האחריות היחידים החלים על מוצרים ושירותים של HP מפורטים במפורש בהצהרות האחריות הנלוות לאותם מוצרים ושירותים. אין להבין מתוך הכתוב לעיל כי תחול על המוצר אחריות נוספת כלשהי. חברת HP לא תישא בכל אחריות שהיא לשגיאות טכניות או לשגיאות עריכה או להשמטות במסמך זה.

> מסמך זה מכיל נתוני בעלות המעוגנים בזכויות יוצרים. אין להעתיק, לשכפל או לתרגם לשפה אחרת חלקים כלשהם ממסמך זה ללא אישור מראש ובכתב מחברת Packard Hewlett.

> > המדריך לניהול מחשב שולחני

מחשבים עסקיים

מהדורה שלישית (יולי 2008)

מק"ט מסמך: 3BB451272-

#### **אודות ספר זה**

מדריך זה מספק הגדרות והוראות לשימוש במאפייני האבטחה והניהול שהותקנו מראש בדגמים אחדים.

- **אזהרה!** טקסט המופיע בצורה זו מציין כי אי מילוי הוראות אלה עלול לגרום לנזק גופני חמור, ואף לגרום למוות.
- **זהירות:** טקסט המופיע בצורה זו מציין כי אי מילוי הוראות אלה עלול לגרום נזק לציוד, וכן לאובדן נתונים או מידע.
	- **הערה:** טקסט המופיע בצורה זו מספק מידע משלים חשוב.

# תוכן העניינים

## 1 סקירה כללית של ניהול מחשב שולחני

#### 2 הגדרת תצורה ראשונית ופריסה

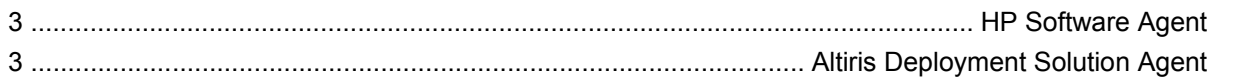

#### (התקנת מערכת מרחוק) Remote System Installation 3

#### 4 עדכון וניהול תוכנות

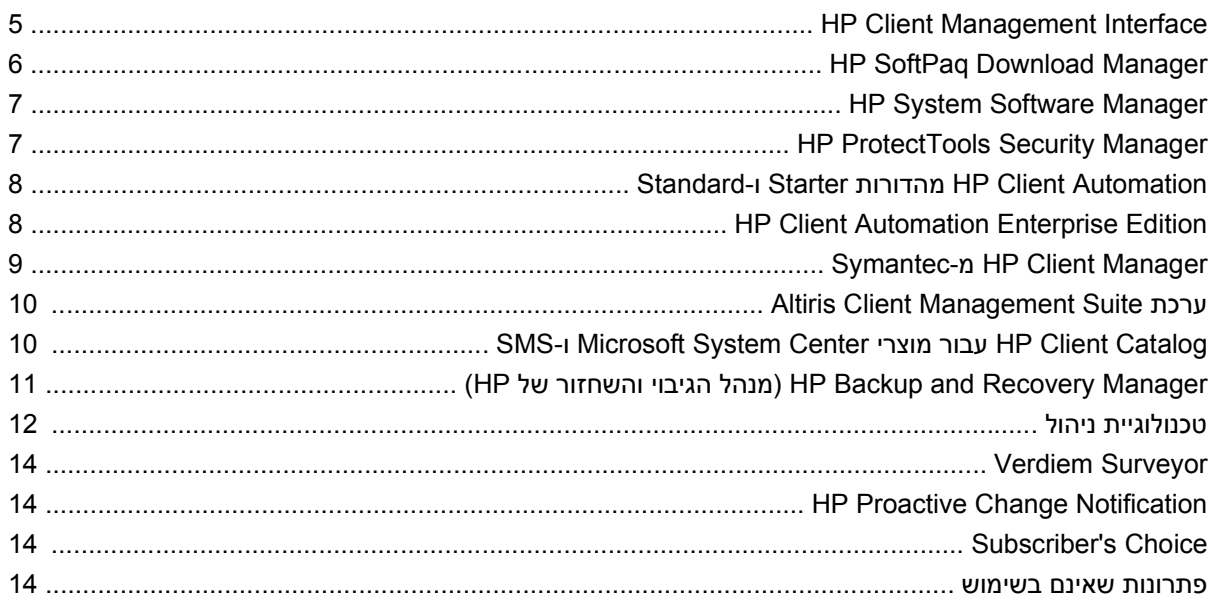

#### 5 זיכרון הבזק ROM

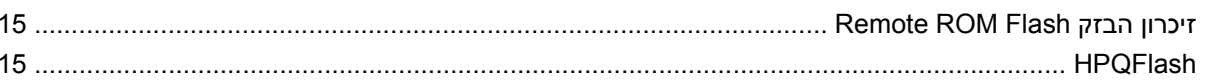

### (מצב שחזור חירום של בלוק אתחול) Boot Block Emergency Recovery Mode 6

### 7 שכפול ההגדרות

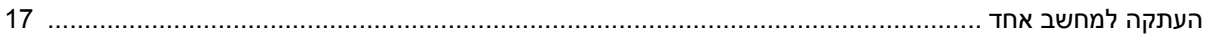

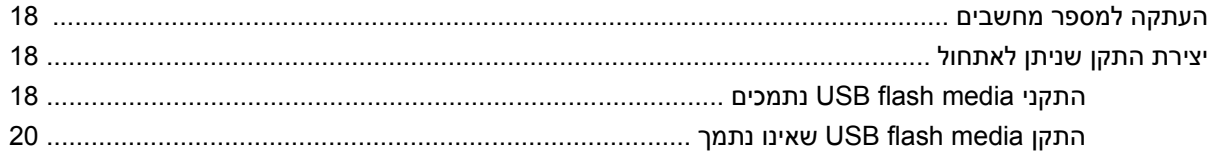

### 8 לחצן הפעלה דו-מצבי

#### 9 תמיכה באתר HP

### 10 סטנדרטים מקובלים בשוק

### 11 בקרת נכסים ואבטחה

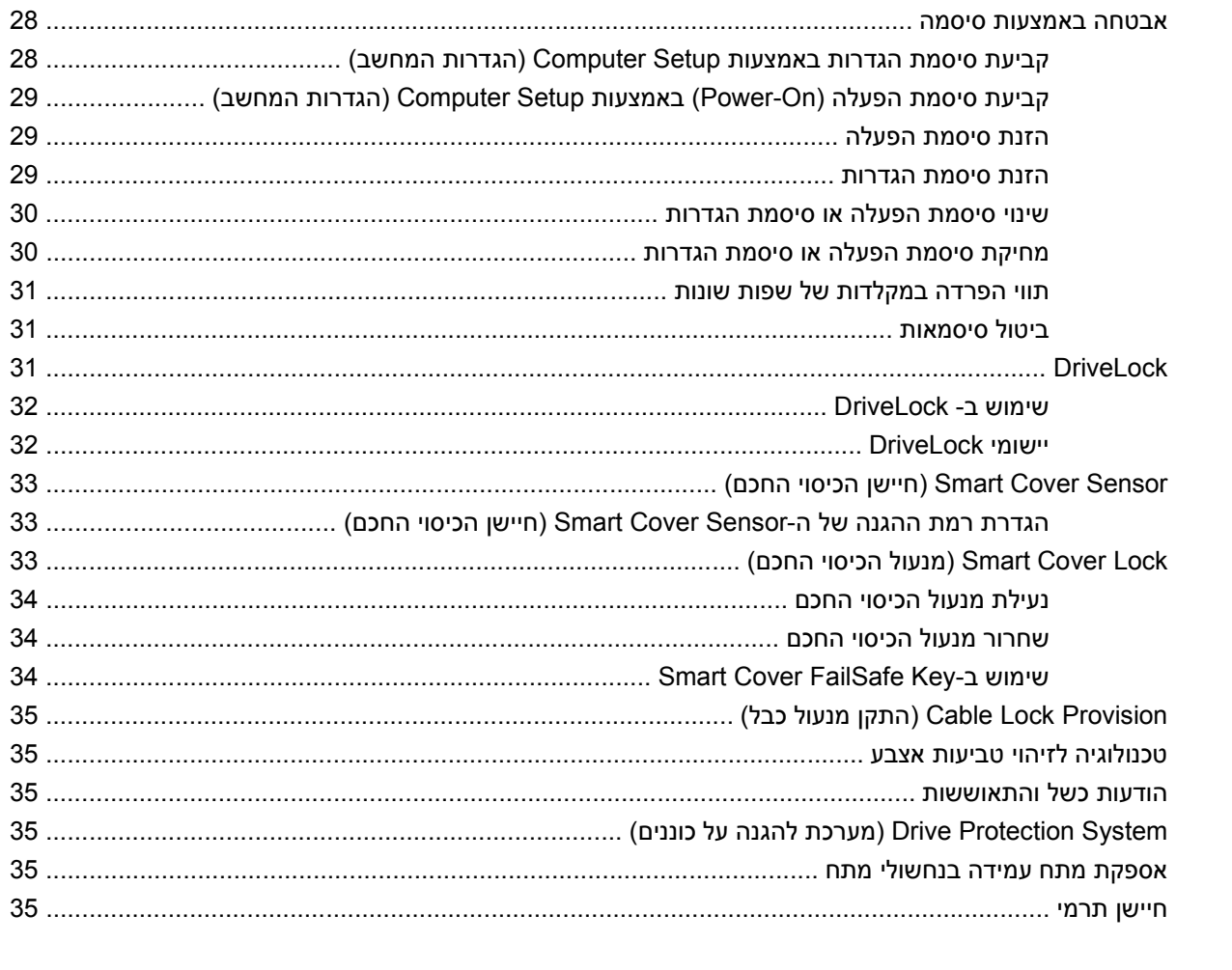

## 

# <span id="page-6-0"></span>**1 סקירה כללית של ניהול מחשב שולחני**

תוכנת Solutions Management Client HP מספקת פתרונות המבוססים על סטנדרטים מקובלים לניהול ולבקרה על מחשבים שולחניים, תחנות עבודה ומחשבים ניידים בסביבת רשת. בשנת 1995 הפכה חברת HP לחלוצה בכל הקשור ליכולת הניהול של מחשב שולחני, הודות להשקה של ראשוני המחשבים שתמכו ביכולת ניהול מלאה. חברת HP מחזיקה בפטנט על טכנולוגיית יכולת הניהול (Manageability(. מאז, הפכה חברת HP לחברה מובילה בתעשייה במאמציה לפתח סטנדרטים ותשתית הדרושים לפריסה, להגדרות תצורה ולניהול של מחשבים שולחניים, תחנות עבודה ומחשבים ניידים. HP מפתחת תוכנת ניהול משלה ופועלת בשיתוף פעולה הדוק עם ספקי פתרונות ניהול כדי להבטיח תאימות בין תוכנת Solutions Management Client HP לבין מוצרים אלה. פתרונות Management Client HP Solutions הנם היבט חשוב של ההתחייבות הנרחבת שלנו לספק פתרונות שיסייעו לך להפחית את העלות הכוללת של בעלות ותחזוקה של מחשבים במהלך מחזור חייהם.

להלן רשימת היכולות והמאפיינים המרכזיים של ניהול מחשב שולחני:

- הגדרת תצורה ראשונית ופריסה
	- התקנת מערכת מרחוק
		- עדכון וניהול תוכנה
		- ROM Flash זיכרון●
	- תצורה אופציונלית של חומרה
		- בקרת נכסים ואבטחה
- הודעות על מקרי כשל והתאוששות

**הערה:** תמיכה במאפיינים ספציפיים המתוארים במדריך זה עלולה להשתנות לאור השוני בין דגמים וגרסאות תוכנה.

# **2 הגדרת תצורה ראשונית ופריסה**

<span id="page-7-0"></span>המחשב מסופק עם תמונת תוכנת מערכת (image software system (מותקנת מראש. לאחר תהליך קצר של "הוצאת התוכנה מהאריזה", יהיה המחשב מוכן לשימוש.

ייתכן שתעדיף להחליף את תמונת התוכנות המותקנות מראש בתוכנות מערכת ויישומים מותאמים אישית. קיימות מספר שיטות לפריסת תמונת תוכנה מותאמת אישית. שיטות אלה כוללות:

- התקנת יישומי תוכנה נוספים לאחר פתיחת תמונת התוכנה המותקנת מראש.
- שימוש בתוכנות פריסה, כגון HP Client Automation Enterprise ,HP Client Automation Standard Edition Edition) מבוסס על טכנולוגיית Radia (או Solution Deployment Altiris, להחלפת התוכנות המותקנות מראש בתצורת תוכנה מותאמת אישית.
	- שכפול דיסק קשיח לצורך העתקת התוכן מכונן קשיח אחד למשנהו.

שיטת הפריסה הטובה ביותר תלויה בסביבת טכנולוגית המידע שלך ובתהליכים שבהם אתה משתמש.

מערכת Recovery and Backup HP, ההגדרות מבוססות ה-ROM וחומרת ACPI מספקים סיוע נוסף לשחזור תוכנות מערכת, ניהול תצורה, פתרון בעיות וניהול צריכת חשמל.

**הערה:** עיין בסעיף [Manager Recovery and Backup HP](#page-16-0)) מנהל הגיבוי [והשחזור](#page-16-0) של [HP](#page-16-0) [\(](#page-16-0)[בעמוד](#page-16-0) 11 לקבלת מידע אודות יצירת סדרה של תקליטורי שחזור.

# **HP Software Agent**

<span id="page-8-0"></span>סוכן הניהול שמשמש את Automation Client HP מהדורות Standard ו-Enterprise טעון מראש במחשב. כאשר תוכנה זו מותקנת, היא מאפשרת תקשורת עם מסוף הניהול של HP.

:HP Software Agent להתקנת

- **.1** לחץ על **Start**) התחל).
- **.2** לחץ על **Programs All**) כל התוכניות).
	- **.3** לחץ על **Manageability HP**.
- .**Radia Management Agent Readme** על לחץ **.4**
- **.5** להתקנת Agent Software HP, עיין בהוראות שבקובץ ה-Readme ופעל לפיהן.

Agent Software HP הוא רכיב תשתית מרכזי בהפעלת כל הפתרונות של Automation Client HP. כדי ללמוד אודות רכיבי תשתית אחרים הנחוצים ליישום פתרונות של ניהול תצורה של HP, בקר בכתובת http://h20229.www2.hp.com/ [.solutions/ascm/index.html](http://h20229.www2.hp.com/solutions/ascm/index.html)

# **Altiris Deployment Solution Agent**

תוכנית זו נטענה מראש במחשב. כאשר תוכנה זו מותקנת, היא מאפשרת תקשורת עם מסוף Solution Deployment של מנהל המערכת.

:Altiris Deployment Solution Agent את להתקין כדי

- **.1** לחץ על **Start**) התחל).
- **.2** לחץ על **Programs All**) כל התוכניות).
- ,Windows XP עבור .)Altiris DAgent את התקן (**Install Altiris DAgent** על לחץ ,Windows Vista עבור **.3** .(Altiris AClient את התקן (**Install Altiris AClient** על לחץ
	- **.4** פעל בהתאם להוראות שעל-גבי המסך כדי להתקין ולהגדיר את התצורה של לקוח Altiris.

סוכן זה הוא רכיב תשתית מרכזי להפעלת Solution Deployment Altiris, המהווה חלק מחבילת Client Altiris Suite Management. כדי ללמוד אודות רכיבי תשתית אחרים הנחוצים ליישום Suite Management Client Altiris, .<http://www.hp.com/go/easydeploy> בכתובת בקר

# <span id="page-9-0"></span>**התקנת (Remote System Installation 3 מערכת מרחוק)**

Remote System Installation (התקנת מערכת מרחוק) מאפשרת אתחול והגדרה של המערכת באמצעות שימוש בתוכנה ובנתוני הגדרת תצורה הנמצאים בשרת הרשת באמצעות הפעלת סביבת Execution Preboot Environment) PXE(. המאפיין Installation System Remote) התקנת מערכת מרחוק) מופעל בדרך כלל ככלי להתקנת והגדרת תצורת המערכת, וניתן להשתמש בו לביצוע המטלות הבאות:

- אתחול כונן קשיח
- פריסת תמונת תוכנה במחשב חדש אחד או יותר
- עדכון מרחוק של BIOS המערכת ב-ROM flash) [זיכרון](#page-20-0) הבזק [Flash ROM Remote](#page-20-0) [בעמוד](#page-20-0) 15)
	- קביעת תצורה של הגדרות BIOS המערכת

כדי להפעיל את Installation System Remote) התקנת מערכת מרחוק), הקש 12F עם הופעת ההודעה **= 12F Boot Service Network**) 12F = אתחול שירות מערכת) בפינה הימנית התחתונה של מסך הסמל של HP בעת אתחול המחשב. פעל על פי ההוראות המוצגות על המסך כדי להמשיך את התהליך. סדר האתחול המשמש כברירת מחדל הוא הגדרת תצורה של ה-BIOS, שניתן לשנותה כך שהמערכת תמיד תנסה לבצע אתחול PXE.

# **4 עדכון וניהול תוכנות**

<span id="page-10-0"></span>HP מספקת כמה כלים לניהול ועדכון תוכנות במחשבים שולחניים, בתחנות עבודה ובמחשבים ניידים.

- HP Client Management Interface
- HP SoftPaq Download Manager
	- HP System Software Manager
- HP ProtectTools Security Manager
- Enterprise-ו Standard ,Starter מהדורות HP Client Automation
	- Symantec-מ HP Client Manager ●
	- Altiris Client Management Suite
- SMS-ו Microsoft System Center מוצרי עבור HP Client Catalog ●
- (HP מנהל הגיבוי והשחזור של HP Backup and Recovery Manager
- Active Management Technology טכנולוגיית עם Intel vPro מחשבי●
	- Verdiem Surveyor
	- HP Proactive Change Notification
		- HP Subscriber's Choice

## **HP Client Management Interface**

לא משנה באילו כלי ניהול מערכת משתמשת מחלקת ה-IT שלך, ניהול של נכסי החומרה והתוכנה חשוב לצורך שמירה על עלויות נמוכות ועל עסק יעיל. מנהל ה-IT יכול לגשת ל-Interface Management Client HP על-ידי כתיבה של קובצי script פשוטים ושילוב קובצי script אלה בפתרון הניהול המועדף עליו.

באמצעות ממשק Interface וHP CMI) HP Client Management Interface משתלבים ללא תקלות בסביבת ה- IT המנוהלת שלך. CMI HP מספק ממשק שמפשט את ההשתלבות של מחשבים עסקיים של HP עם כלי ניהול מערכת נפוצים בענף (לרבות IBM Tivoli Software ,Microsoft Systems Management Server ו-HP Operations (ויישומי ניהול פנים-ארגוניים מותאמים אישית. באמצעות CMI HP, כלי ניהול מערכת ויישומי מערכת יכולים לבקש רשימת מלאי מפורטת של הלקוח, לקבל מידע אודות מצב התקינות ולנהל הגדרות של BIOS המערכת באמצעות קיום תקשורת ישירה עם מחשב הלקוח, ובכך פוחת הצורך בתוכנת סוכן או מחבר לצורך שילוב.

ה-CMI HP מבוסס על הסטנדרטים המקובלים בשוק, לרבות Interface Management Windows Microsoft) MS (SMBIOS) System Management BIOS ,(WBEM) Web-Based Enterprise Management ,(WMI את המשמשת יסוד טכנולוגיית הוא HP CMI .(ACPI) Advanced Configuration and Power Interface-ו ה-Solutions Management Client HP. בעזרת CMI HP, HP מאפשרת לך לבחור באופן גמיש כיצד לנהל את מחשבי הלקוח של HP שברשותך.

כאשר נעשה שימוש ב-CMI HP בשילוב עם תוכנה לניהול מערכת, ה-CMI HP יכול:

- <span id="page-11-0"></span>לבקש רשימת מלאי מפורטת של הלקוח – להשיג מידע מפורט אודות המעבדים, הכוננים הקשיחים, הזיכרון, ה-BIOS, מנהלי התקן, לרבות מידע של חיישנים (כגון מהירות המאוורר, מתח וטמפרטורה).
	- לקבל מידע אודות מצב התקינות לבצע רישום למגוון רחב של התראות חומרה ללקוח (כגון התחממות-יתר, מאוורר תקוע ושינויים בתצורת החומרה) שיישלחו למסוף ניהול המערכת, ליישום או למחשב הלקוח המקומי. ההתראות נשלחות בזמן אמת כאשר מתרחשים אירועי חומרה.
- לנהל את הגדרות ה-BIOS של המערכת לבצע פונקציות 10F מרחוק, לרבות הגדרה ושינוי של סיסמאות ה-BIOS וסדר אתחול המחשב מתוך מסוף הניהול של המערכת או מאחת או כל מערכות הלקוח, ללא צורך לבקר בכל מכונה.

.[/http://www.hp.com/go/hpcmi](http://www.hp.com/go/hpcmi/) בקר בכתובת Arttp://www.hp.com/go/hpcmi והבלת מידע נוסף אודות ה-http://www.hp

# **HP SoftPaq Download Manager**

Manager Download SoftPaq HP הוא ממשק ללא תשלום וקל לשימוש לאיתור ולהורדה של עדכוני תוכנה עבור דגמי מחשב לקוח של HP בסביבתך. ציון הדגמים, מערכת ההפעלה והשפה מאפשר לך לאתר, למיין ולבחור את קובצי ה-softpaq הדרושים במהירות. להורדת HP SoftPaq Download Manager, בקר בכתובת /[http://www.hp.com/go/](http://www.hp.com/go/sdm) .[sdm](http://www.hp.com/go/sdm)

# **HP System Software Manager**

<span id="page-12-0"></span>HP System Software Manager (SSM) הוא כלי עזר המסופק ללא תשלום, המאפשר פריסה אוטומטית מרחוק של מנהלי התקן ועדכוני BIOS עבור מחשבים עסקיים של HP הפועלים ברשת. כאשר תוכנית השירות SSM פועלת, היא קובעת בצורה שקטה (ללא התערבות המשתמש) את המהדורות של מנהלי ההתקן וה-BIOS המותקנים בכל מערכת לקוח המחוברת לרשת, ומשווה את רשימת המצאי לערכות SoftPaq של תוכנת המערכת, שנבדקו ואוחסנו במאגר קבצים מרכזי. לאחר מכן, כלי העזר SSM מעדכן באופן אוטומטי ומתאים את מהדורות תוכנות המערכת שמותקנות במחשבים המחוברים לרשת למהדורות הזמינות במאגר הקבצים. מאחר ש-SSM מאפשר הפצה של עדכוני SoftPaq לדגמים הנכונים של מערכות הלקוח בלבד, מנהלי מערכת יכולים להשתמש בצורה בטוחה ויעילה ב-SSM כדי להבטיח שתוכנות המערכת יהיו מעודכנות.

Manager Software System משתלב עם כלי הפצת התוכנות הארגוניים כגון פתרונות של Automation Client HP, ניתן ,SSM באמצעות .)SMS) Microsoft Systems Management Server-ו Symantec-מ HP Client Manager להפיץ עדכונים שנוצרו על-ידי הלקוח, או התקבלו מספק צד שלישי, ונארזו בתבנית SSM.

ניתן להוריד את ה-SSM ללא תשלום בכתובת http://www.hp.com/go/ssm.

**הערה:** SSM לא תומך כעת ב-flash ROM מרוחק במערכות שבהן מאופשר BitLocker Vista Windows והמשתמשות במדידות TPM להגנה על מפתחות BitLocker, מאחר ש-flashing של ה-BIOS יבטל את חתימת האמון שאותה יצר BitLocker עבור הפלטפורמה. השבת את BitLocker דרך Policy Group) מדיניות קבוצתית) כדי לבצע flash של BIOS המערכת.

באפשרותך להפעיל תמיכה של BitLocker ללא מדד TPM) תחזוקה פרודוקטיבית כוללת) של ה-BIOS כדי למנוע דחייה של סיסמאות ה-HP .BitLocker ממליצה לשמור גיבוי מאובטח של כתב-האמנה של BitLocker לצורך שחזור במקרה חירום.

## **HP ProtectTools Security Manager**

תוכנת Manager Security ProtectTools HP מספקת מאפייני אבטחה המסייעים בהגנה כנגד גישה לא מורשית למחשב, לרשתות ולנתונים חיוניים. מודולי התוכנה הבאים מספקים פונקציונליות אבטחה משופרת:

- Credential Manager for HP ProtectTools
- Embedded Security for HP ProtectTools
- Java Card Security for HP ProtectTools
- BIOS Configuration for HP ProtectTools
	- Drive Encryption for HP ProtectTools
- Device Access Manager for HP ProtectTools
	- HP ProtectTools עבור File Sanitizer ●
	- HP ProtectTools עבור Privacy Manager

מודולי התוכנה הזמינים עבור המחשב שברשותך עשויים להשתנות בהתאם לדגם. לדוגמה, מודול התוכנה Embedded ProtectTools HP for Security זמין רק עבור מחשבים שבהם מותקן שבב האבטחה המשובצת מסוג Platform Trusted .(TPM) Module

מודולי התוכנה של ProtectTools HP עשויים להיות מותקנים מראש, טעונים מראש או זמינים להורדה מהאתר של HP. עבור מחשבים שולחניים נבחרים של Compaq HP, ProtectTools HP זמין כאפשרות לשיווק נלווה. לקבלת [.http://www.hp.com/products/security](http://www.hp.com/products/security) מידע נוסף, בקר בכתובת

# **Standard-ו Starter מהדורות HP Client Automation**

<span id="page-13-0"></span>HP Client Automation הוא פתרון חומרה ותוכנה קל לשימוש ומהיר לפריסה עבור סביבות Windows ,Windows Vista הוא פתרון XP ו-Client Thin HP, המספק בסיס איתן לדרישות עתידיות. הוא מסופק בשתי מהדורות:

- מהדורת Edition Starter היא מוצר המופץ בחינם, לניהול מחשבים שולחניים, מחשבים ניידים ותחנות עבודה של HP, והמספק מלאי של חומרה ותוכנה, שלט-רחוק, ניטור התראות של HP, עדכונים ל-BIOS HP ולמנהלי התקן, אינטגרציה עם כלי Tools Protect HP ותמיכה מורחבת עבור AMT Intel. מהדורת Edition Starter גם תומכת בפריסה וניהול של Clients Thin HP.
- מהדורת Edition Standard, הזמינה לרכישה, כוללת את כל התפקודיות המסופקת במהדורה הבסיסית ומוסיפה פריסה והעברה של Windows, יכולות ניהול תיקונים, הפצת תוכנות ומדידת שימוש בתוכנה.

HP Client Automation Enterprise-ל העברה נתיב מספק Standard-ו Starter מהדורות HP Client Automation Edition) מבוסס על טכנולוגיית Radia (עבור ניהול אוטומטי של סביבות IT גדולות, הטרוגניות ומשתנות.

.<http://www.hp.com/go/client> בקר בכתובת http://www.hp.com/go/client

# **HP Client Automation Enterprise Edition**

Edition Enterprise Automation Client HP הוא פתרון מבוסס מדיניות, המאפשר למנהלים לנהל מלאי, לפרוס, לתקן ולנהל באופן שוטף תוכנות ותוכן בפלטפורמות לקוח הטרוגניות. באמצעות HP Client Automation Enterprise Edition, מומחה ה-IT יכול:

- למכן את תהליך ניהול מחזור החיים כולו, מהגילוי, הפריסה והניהול השוטף עד להעברה וסילוק
- לפרוס באופן אוטומטי ולנהל באופן שוטף את כלל התוכנות (מערכות ההפעלה, היישומים, התיקונים, ההגדרות והתוכן) במצב הרצוי
- לנהל תוכנות בכל התקן כמעט, לרבות מחשבים שולחניים, תחנות עבודה ומחשבים ניידים, בתשתית הטרוגנית או עצמאית
	- לנהל תוכנות ברוב מערכות ההפעלה

הודות לניהול תצורה שוטף, לקוחות HP מדווחים על חיסכון משמעותי בעלויות IT, על קיצור התהליך של הוצאת תוכנות ותכנים לשוק ועל הגברת פרודוקטיביות המשתמשים ושביעות רצונם.

.<http://www.hp.com/go/client> בקר בכתובת http://www.hp.com/go/client

# **Symantec-מ HP Client Manager**

<span id="page-14-0"></span>תוכנת Manager Client HP מ-Symantec, שפותחה בשיתוף עם Altiris, זמינה ללא תשלום עבור כל דגמי המחשבים השולחניים העסקיים, תחנות העבודה ומחשבי המחברת הנתמכים של SSM .HP משולב בתוך Manager Client HP, ומאפשר לבצע מעקב, ניטור וניהול ריכוזיים של כל רכיבי החומרה של מחשבי לקוח של HP.

השתמש ב-Manager Client HP מ-Symantec לביצוע הפעולות הבאות:

- קבלת מידע חשוב על רכיבי חומרה, כגון CPU, זיכרון, וידאו והגדרות אבטחה
	- ניטור תקינות המערכת לפתרון בעיות לפני התרחשותן
- רכישה והתקנה של עדכונים למנהלי התקן ול-BIOS באופן אוטומטי, מבלי לבקר בכל מחשב
	- קביעת תצורה מרחוק של הגדרות ה-BIOS והגדרות אבטחה
	- הפיכת תהליכים לאוטומטיים, כדי לפתור בעיות חומרה במהירות

שילוב הדוק עם הכלים של Support Instant HP מפחית את הזמן הנדרש לפתרון בעיות חומרה.

- Diagnostics) אבחון) הפעל והצג מרחוק דוחות במחשבים שולחניים, מחשבים ניידים ותחנות עבודה של HP
- Scan Health System) סריקת תקינות המערכת) בדוק אם קיימות בעיות חומרה נפוצות בבסיס המותקן של מערכות הלקוח של HP
	- Chat Active) צ'אט פעיל) התחבר לתמיכה ללקוחות של HP כדי לפתור בעיות
		- Knowledgebase HP קישור למידע ממומחים
		- תהליך איסוף ושליחה אוטומטי של SoftPaq לפתרון מהיר של בעיות חומרה
	- זיהוי, ספירת מלאי ואתחול של מערכות באמצעות שבב האבטחה המשובץ של ProtectTools HP
		- אפשרות להציג באופן מקומי התראות בנוגע לתקינות במערכת הלקוח
		- דיווח של מידע בסיסי אודות ספירת מלאי עבור מחשבי לקוח שאינם של HP
			- התקנה והגדרת התצורה של שבב האבטחה TPM
				- תזמון של גיבוי ושחזור לקוח באופן ממורכז
					- תמיכה בתוספות לניהול AMT Intel

[http://www.hp.com/go/](http://www.hp.com/go/clientmanager) בקר בכתובת הכתובת Ettp://www.hp.com/go/ .[clientmanager](http://www.hp.com/go/clientmanager)

# **Altiris Client Management Suite ערכת**

<span id="page-15-0"></span>ערכת Suite Management Client Altiris היא פתרון קל לשימוש לניהול מחזור חיים מלא של תוכנות במחשבים שולחניים, מחשבים ניידים ותחנות עבודה. 1 Level Suite Management Client כוללת את מוצרי Altiris הבאים:

- Inventory Solution
- Deployment Solution •
- Software Delivery Solution
- Patch Management Solution
- Application Metering Solution
- Application Management Solution
	- Carbon Copy Solution •

[http://www.altiris.com/Products/](http://www.altiris.com/Products/ClientManagementSuite.aspx) בכתובת בקר ,Altiris Client Management Suite ערכת אודות נוסף מידע לקבלת [.ClientManagementSuite.aspx](http://www.altiris.com/Products/ClientManagementSuite.aspx)

## **-ו Microsoft System Center מוצרי עבור HP Client Catalog SMS**

Catalog Client HP מאפשר למומחי IT המשתמשים במוצרי Microsoft למכן את הפריסה של עדכוני תוכנה של HP (Softpaqs (במחשבים עסקיים של HP. קובץ הקטלוג מכיל מידע פלטפורמה מפורט אודות מחשבים שולחניים, מחשבים ניידים ותחנות עבודה של HP. ניתן להשתמש בקובץ יחד עם מאפייני המצאי והעדכון המותאמים אישית של מוצרי Microsoft, כדי לספק מנהל התקן ועדכוני תיקונים אוטומטיים לניהול מחשבי לקוח של HP.

מוצרי Microsoft בהם תומך Catalog Client HP כוללים:

- System Center Configuration Manager 2007
	- System Center Essentials 2007
- Systems Management Server (SMS) 2003 R2

[http://h20331.www2.hp.com/Hpsub/cache/](http://h20331.www2.hp.com/Hpsub/cache/486247-0-0-225-121.html?jumpid=reg_R1002_USEN) בכתובת בקר ,HP Client Catalog for SMS אודות נוסף מידע לקבלת .[486247-0-0-225-121.html](http://h20331.www2.hp.com/Hpsub/cache/486247-0-0-225-121.html?jumpid=reg_R1002_USEN)

## <span id="page-16-0"></span>**של והשחזור הגיבוי מנהל (HP Backup and Recovery Manager (HP**

ה-Manager Recovery and Backup HP) מנהל הגיבוי והשחזור של HP (הינו יישום רב-תכליתי וקל לשימוש, המאפשר לך לגבות ולשחזר את הכונן הקשיח הראשי במחשב. יישום זה פועל בתוך Windows ויוצר גיבויים של Windows, כל היישומים וכל קובצי הנתונים. ניתן לתכנן גיבויים כך שיופיעו באופן אוטומטי במרווחים מוגדרים, או שיופעלו באופן ידני. ניתן לשמור בארכיון קבצים חשובים בנפרד מגיבויים רגילים.

Recovery Manager (מנהל הגיבוי והשחזור של HP) מותקן מראש על כונן :C ויוצר Recovery (מות Partition) מחיצת שחזור).

ניתן להעתיק Points Recovery) נקודות שחזור) וגיבויי קבצים לתקליטורים או לתקליטורי DVD, ואת כל הגיבויים ניתן להעתיק לרשת או לכוננים קשיחים משניים.

HP ממליצה על יצירת Set Disc Recovery) ערכת תקליטורי שחזור) מיד לפני השימוש במחשב ועל קביעת גיבויי ונקודת שחזור) באופן אוטומטי וקבוע. Recovery Point

ליצירת ה-Set Disc Recovery) ערכת תקליטורי שחזור):

- **HP Backup and Recovery** < (HP של ושחזור גיבוי (**HP Backup and Recovery** < (התחל (**Start** על לחץ **.1 Manager**) מנהל הגיבוי והשחזור של HP (כדי לפתוח את Wizard Recovery and Backup) אשף הגיבוי והשחזור) ולאחר מכן לחץ על **Next**) הבא).
	- **.2** לחץ על **(Recommended (discs recovery of set a Create**) צור סדרה של תקליטורי שחזור (מומלץ)) ולאחר מכן לחץ על **Next**) הבא).
		- **.3** פעל בהתאם להוראות המופיעות באשף.

לקבלת מידע נוסף אודות השימוש ב-Manager Recovery and Backup HP) מנהל הגיבוי והשחזור של HP(, עיין ב- (HP של והשחזור הגיבוי מנהל של למשתמש מדריך (*HP Backup and Recovery Manager User Guide* **HP Backup and** < (HP של ושחזור גיבוי (**HP Backup and Recovery** < (התחל (**Start**-ב בחירה באמצעות **Manual Manager Recovery**) מדריך למנהל הגיבוי והשחזור של HP(.

**הערה:** באפשרותך להזמין ערכת תקליטורי שחזור מ-HP על-ידי פנייה אל מרכז התמיכה של HP. בקר באתר האינטרנט שלהלן, בחר את האזור שלך ולחץ על הקישור **buy you after support Technical**) תמיכה טכנית לאחר הקנייה) תחת הכותרת **HP Call**) יצירת קשר עם HP(, כדי להשיג את מספר הטלפון של מרכז התמיכה במדינה/אזור שלך.

[http://welcome.hp.com/country/us/en/wwcontact\\_us.html](http://welcome.hp.com/country/us/en/wwcontact_us.html)

## **טכנולוגיית ניהול**

<span id="page-17-0"></span>הדגמים כוללים את טכנולוגיית vPro או טכנולוגיה סטנדרטית. שתיהן מאפשרות גילוי, תיקון והגנה טובים יותר של נכסי מחשוב ברשת. שתי הטכנולוגיות מאפשרות לנהל מחשבים בין אם המערכת מופעלת, כבויה או שמערכת ההפעלה מנותקת.

מאפייני טכנולוגיות הניהול כוללים:

- מידע אודות מלאי החומרה
	- התראה
- ניהול צריכת חשמל הפעלה/כיבוי, חשמל של מעגל
	- אבחון ותיקון מרחוק
- LAN-over-Serial מאפשר שליטה ממסוף במחשב מרוחק במהלך שלב האתחול שלו
- Redirect-IDE מאפשר אתחול של המערכת מכונן אתחול, דיסק או תמונת ISO מרוחקים
- בידוד ושחזור מבוססי-חומרה הגבלה או ניתוק גישה לרשת של מחשבים , אם מזוהה פעילות דמויית-וירוס

**הערה:** לסקירה כללית של טכנולוגיית vPro Intel, בקר בכתובת [vpro/com.intel.www://http](http://www.intel.com/vpro).

למידע ספציפי ל-HP אודות טכנולוגיית vPro Intel, עיין ב-papers White) סקירה טכנית) בכתובת [/com.hp.www://http](http://www.hp.com/support) [support.](http://www.hp.com/support) בחר את המדינה/אזור והשפה הרצויים, בחר **information troubleshooting and support See**) ראה מידע אודות תמיכה ופתרון בעיות), הזן את מספר הדגם של המחשב והקש Enter. בקטגוריה **Resources**) משאבים) לחץ על **(.etc ,addendums ,supplements ,guides (Manuals**) מדריכים למשתמש (מדריכים, חומר משלים, נספחים וכו')). תחת **category by manuals to jump Quick**) מעבר מהיר למדריכים למשתמש לפי קטגוריה), לחץ על **papers White**) סקירה טכנית).

טכנולוגיות ניהול זמינות כוללות:

- (לרבות AMT) AMT
	- $ASF \bullet$

ייתכן שלא ניתן יהיה להגדיר את טכנולוגיות ASF ו-AMT בו-זמנית, אך שתיהן נתמכות.

להגדרת מערכות vPro Intel עבור AMT או ASF:

- **.1** הפעל או הפעל מחדש את המחשב. במערכת ההפעלה Windows של Microsoft, לחץ על **Start**) התחל) > **Shut Down**) כיבוי) > **Restart**) הפעלה מחדש).
	- **.2** מיד עם הפעלת המחשב, הקש על המקש החם P+Ctrl, לפני שהמחשב מאתחל למערכת ההפעלה.

**וערה: אם לא הקשת Ctrl+P בזמן המתאים, יהיה עליך להפעיל מחדש את המחשב ולהקיש שוב על Ctrl+P** לפני שהמחשב מאתחל למערכת ההפעלה כדי לגשת לתוכנית השירות.

מקש חם זה מפעיל את כלי העזר Execution BIOS Engine Management Intel) MEBx(. כלי עזר זה מאפשר למשתמש להגדיר היבטים שונים של טכנולוגיית הניהול. חלק מאפשרויות התצורה מפורטות להלן:

- תפריט Main) ראשי)
- (Intel ® ME תצורת (Intel ® ME Configuration ◦
- (Intel ® AMT תצורת (Intel ® AMT Configuration ◦
- (Intel ® ME של סיסמה שינוי (Change Intel ® ME Password
	- Exit) יציאה)
- (Intel ® ME Platform עצורה של Intel ® ME Platform Configuration
- (הפעלה/השבתה) (Intel ® ME של ME ® ME State Control
- (הפעלה/השבתה) (Intel ® ME שחת של קושחת Intel ® ME) (הפעלה/השבתה)
	- (Intel ® ME של מאפיינים בקרת (Intel ® ME Features Control ◦
	- (Intel ® ME של חשמל צריכת בקרת (Intel ® ME Power Control
		- (Intel ® AMT תצורת) Intel ® AMT Configuration
			- Name Host) שם מארח)
				- TCP/IP ◦
	- (SMB ,Enterprise (Model Provision) מודל אספקה (ארגונים, עסקים קטנים ובינוניים))
		- (התקנה ותצורה) Setup and Configuration
			- Provision-Un) ביטול אספקה)
			- (הפעלה/השבתה) SOL/IDE-R
			- Policy Password) מדיניות סיסמאות)
		- Update Firmware Secure) עדכון קושחה מאובטחת) (הפעלה/השבתה)
			- (PRTC הגדרת (Set PRTC ◦
			- Timeout Idle) פסק זמן לאחר חוסר פעילות)
- Password ME ® Intel Change) שינוי סיסמת ME ® Intel) (HP ממליצה לשנות סיסמה זו. הסיסמה המוגדרת כברירת המחדל היא **admin**.(

כדי לנהל מרחוק מערכות AMT, על המנהל להשתמש במסוף מרוחק שתומך ב-AMT. מסופי ניהול לארגונים זמינים מספקים כגון HP, Altiris ו-SMS Microsoft. במצב SMB) עסק קטן/בינוני), מחשב הלקוח מספק ממשק של דפדפן אינטרנט. כדי לגשת למאפיין זה, פתח דפדפן מכל מערכת אחרת ברשת והזן http://host\_name:16992 name\_host הוא השם המוקצה למערכת. לחלופין, ניתן להשתמש בכתובת ה-IP במקום בשם המחשב המארח.

# **Verdiem Surveyor**

<span id="page-19-0"></span>Surveyor Verdiem הוא פתרון תוכנה המסייע בניהול עלויות צריכת חשמל של מחשבים. ה-Surveyor מודד ומדווח כמה חשמל צורך כל מחשב. בנוסף הוא מספק בקרה על הגדרות החשמל של המחשב וכך מאפשר למנהלי מערכות ליישם בקלות אסטרטגיות לחיסכון בחשמל ברשתות שתחת ניהולם. ניתן להוריד מאתר התמיכה של HP את חבילת SoftPaq HP הכוללת את סוכן ה-Surveyor ולהתקינה על דגמים של מחשבים שולחניים מסחריים נתמכים. ניתן לרכוש רשיונות Surveyor לניהול מחשבים באמצעות נציג HP במדינה/אזור שלך.

# **HP Proactive Change Notification**

התוכנית Notification Change Proactive משתמשת באתר האינטרנט Choice s'Subscriber כדי לבצע מראש ובאופן אוטומטי את הפעולות הבאות:

- שליחת הודעות דואר אלקטרוני של (PCN (Notification Change Proactive המדווחות על שינויים ברכיבי חומרה ותוכנה ברוב המחשבים והשרתים המסחריים, עד 60 יום מראש
- שליחת הודעות דואר אלקטרוני הכוללות עלונים ללקוח, דפי עזר, הערות ללקוח, עלוני אבטחה והתראות על מנהלי התקן עבור רוב המחשבים והשרתים המסחריים

יצירת פרופיל אישי כדי להבטיח שרק אתה אישית תקבל את המידע הדרוש לסביבת טכנולוגיית מידע ספציפית. לקבלת מידע נוסף אודות תוכנית Notification Change Proactive וליצירת פרופיל מותאם אישית, בקר בכתובת [http://h30046.www3.hp.com/subhub.php](http://h30046.www3.hp.com/subhub.php?jumpid=go/pcn.)

## **Subscriber's Choice**

Choice s'Subscriber הוא שירות מבוסס לקוח של HP.

בהתאם לפרופיל שלך, HP תספק לך עצות אישיות לגבי מוצרים, מאמרים ו/או מנהלי התקן והתראות/הודעות בנושא תמיכה.

שירות מנהלי ההתקן וההתראות/הודעות בנושאי תמיכה ישלח לך הודעות דואר אלקטרוני, שידווחו לך כאשר המידע שאליו נרשמת כמנוי בפרופיל שלך יהיה זמין לעיון ואחזור. לקבלת מידע נוסף אודות תוכנית Choice Subscribers [.http://h30046.www3.hp.com/subhub.php](http://h30046.www3.hp.com/subhub.php) ביצירת פרופיל מותאם אישית, בקר בכתובת

## **פתרונות שאינם בשימוש**

שתי חבילות תוכנה, Recovery Local Altiris ו-Retrospect Dantz, לא יסופקו יותר עם המחשבים השולחניים, המחשבים הניידים או תחנות העבודה של HP. מחשבים שולחניים עסקיים, מחשבים ניידים ותחנות עבודה המשווקים משנת 2006 יסופקו עם Manager Recovery and Backup HP) מנהל הגיבוי והשחזור של HP(.

# **5 זיכרון הבזק ROM**

<span id="page-20-0"></span>ה-BIOS של המחשב מאוחסן בזיכרון ROM Flash) זיכרון לקריאה בלבד) הניתן לתיכנות. על-ידי הגדרת סיסמת הגדרות בתוכנית השירות Setup Computer) הגדרות המחשב) ( 10F(, תוכל להגן על זיכרון ה-ROM מפני עדכון או מפני דריסה בלתי מכוונת. הדבר חשוב כדי להבטיח את שלמות פעולתו של המחשב. אם תרצה או תידרש לבצע שדרוג של ה-BIOS, תוכל להוריד את תמונות ה-BIOS העדכניות ביותר מדף מנהלי ההתקן והתמיכה של HP, בכתובת .<http://www.hp.com/support/files>

**זהירות:** להגנה מרבית על ה-ROM, הקפד ליצור סיסמת הגדרות. סיסמת ההגדרות מונעת שדרוגים לא מורשים של זיכרון ROM. System Software Manager מאפשר למנהל המערכת להגדיר סיסמת הגדרות במחשב אחד או במספר מחשבים בו-זמנית. לקבלת מידע נוסף, בקר בכתובת [ssm/go/com.hp.www://http.](http://www.hp.com/go/ssm)

# **Remote ROM Flash הבזק זיכרון**

Flash ROM Remote מאפשר למנהל המערכת לשדרג בצורה בטוחה את ה-BIOS במחשבי HP מרוחקים, ישירות מתוך עמדת ניהול רשת מרכזית. יכולתו של מנהל המערכת לבצע משימה זו מרחוק במספר מחשבים, מאפשרת פריסה עקבית ושליטה טובה יותר בתמונות ה-BIOS במחשבי HP דרך הרשת. כמו כן, היא מאפשרת להגביר את התפוקה ולצמצם בעלויות הבעלות.

**הערה:** SSM לא תומך כעת ב-flash ROM מרוחק במערכות שבהן מאופשר BitLocker Vista Windows והמשתמשות במדידות TPM להגנה על מפתחות BitLocker , מאחר ש-flashing של ה-BIOS יבטל את חתימת האמון שאותה יצר BitLocker עבור הפלטפורמה. השבת את BitLocker דרך Policy Group) מדיניות קבוצתית) כדי לבצע flash של BIOS המערכת.

כדי לנצל את יתרונות Flash ROM Remote, על המחשב להיות מופעל, או שיש להפעילו באמצעות יקיצה מרחוק .(Remote Wakeup)

לקבלת מידע נוסף אודות Flash ROM Remote, היעזר בתוכנה Software Manager Client HP או ב-System .[/http://www.hp.com/go/ssm](http://www.hp.com/go/ssm/) בכתובת Software Manager

# **HPQFlash**

תוכנית השירות HPQFlash משמשת לעדכון מקומי או לשחזור BIOS המערכת במחשבים יחידים, באמצעות מערכת ההפעלה Windows.

לקבלת מידע נוסף אודות HPQFlash, בקר בכתובת [files/support/com.hp.www://http](http://www.hp.com/support/files) והזן את מספר הדגם של המחשב כשתופיע הנחיה לכך.

# <span id="page-21-0"></span>**Boot Block Emergency Recovery Mode 6 (מצב שחזור חירום של בלוק אתחול)**

Mode Recovery Emergency Block Boot) מצב שחזור חירום של בלוק אתחול) מאפשר שחזור של המערכת במקרה לא סביר של כשל בזיכרון Flash ROM. לדוגמה, אם התרחשה הפסקת חשמל במהלך שדרוג ה-BIOS, ROM Flash לא יהיה שלם. פעולה זו תוציא את BIOS המערכת מכלל שימוש. Block Boot) בלוק האתחול) הוא אזור מוגן-Flash של זיכרון ה-ROM, שמכיל קוד המשמש לבדיקת תקפות תמונת ה-BIOS של המערכת כאשר המערכת מופעלת.

- אם תמונת ה-BIOS תקפה, המערכת מתחילה לפעול כרגיל.
- אם תמונת ה-BIOS אינה תקפה, מצב BIOS Block Boot Failsafe) BIOS אל-כשל של בלוק האתחול) מספק תמיכה מספקת כדי לחפש קובצי תמונת BIOS באמצעי אחסון נשלפים. אם נמצא קובץ תמונת BIOS מתאים, הוא מבצע Flash אוטומטי לתוך ה-ROM.

כאשר מזוהה תמונת BIOS לא תקפה של המערכת, נורית ההפעלה של המערכת תהבהב באדום 8 פעמים, הבהוב אחד בכל שנייה. במקביל, הרמקול ישמיע 8 צפצופים. אם החלק של ROM המערכת שמכיל את תמונת ה-ROM של אפשרות הווידאו אינו פגום, **Mode Recovery Emergency Block Boot**) מצב שחזור חירום של בלוק האתחול) יוצג על-גבי המסך.

כדי לאפשר למערכת להתאושש לאחר כניסה ל-Mode Recovery Emergency Block Boot) מצב שחזור חירום של בלוק האתחול), פעל בהתאם לשלבים הבאים:

- **.1** כבה את אספקת החשמל.
- **.2** הכנס תקליטור או התקן Flash של USB, שמכילים את קובץ תמונת ה-BIOS הרצויה בספריית הבסיס.
	- **הערה:** המדיה צריכה להיות מאותחלת באמצעות מערכת הקבצים 12FAT, 16FAT או 32FAT.
		- **.3** הפעל את המחשב.

אם לא נמצאה תמונת BIOS מתאימה, תתבקש להכניס אמצעי אחסון שמכיל קובץ תמונת BIOS.

אם המערכת מתכנתת שוב בהצלחה את ה-ROM, היא תכבה באופן אוטומטי.

- **.4** הוצא את המדיה הנשלפת ששימשה לשדרוג ה-BIOS.
- **.5** חדש את אספקת החשמל כדי להפעיל מחדש את המחשב.

**הערה:** BitLocker מונע מ-Vista Windows לבצע אתחול כאשר בכונן אופטי נמצא תקליטור המכיל את קובץ תמונת ה-BIOS. אם BitLocker מאופשר, הוצא תקליטור זה לפני שתנסה לבצע אתחול ל-Vista Windows.

# **7 שכפול ההגדרות**

<span id="page-22-0"></span>ההליכים הבאים מאפשרים למנהל המערכת יכולת להעתיק בקלות רבה תצורת הגדרות מערכת אחת למחשבים אחרים מאותו דגם. הדבר מאפשר לבצע הגדרת תצורה מהירה ועקבית של מספר מחשבים.

**הערה:** שני ההליכים דורשים כונן תקליטונים או כונן flash USB נתמך.

## **העתקה למחשב אחד**

- **זהירות:** תצורת ההגדרות ספציפית לכל דגם. מערכת הקבצים עשויה להיפגם אם מחשב המקור ומחשב היעד אינם מאותו דגם. לדוגמה, אין להעתיק את תצורת ההתקנה ממחשב מדגם xxx7dc למחשב מדגם xxx7dx.
- **.1** בחר תצורת הגדרות להעתקה. כבה את המחשב. במערכת ההפעלה Windows, לחץ על **Start**) התחל) > **Shut** .(כיבוי (**Shut Down** < (כיבוי (**Down**
	- **.2** אם אתה משתמש בהתקן media flash USB, הכנס אותו כעת.
		- **.3** הפעל את המחשב.
- **.4** עם הפעלת המחשב, הקש 10F לפני שהמחשב מאתחל למערכת ההפעלה כדי להיכנס לתוכנית השירות Computer Setup. במקרה הצורך, הקש Enter כדי לעקוף את מסך הפתיחה.
	- **הערה:** אם לא הקשת 10F בזמן המתאים, יהיה עליך להפעיל מחדש את המחשב ולהקיש שוב על 10F לפני שהמחשב מאתחל למערכת ההפעלה כדי לגשת לתוכנית השירות.
		- **.5** אם אתה משתמש בתקליטון, הכנס אותו כעת.
- שמור (**Save to Removable Media** < (משוכפלות הגדרות (**Replicated Setup** < (קובץ (**File** על לחץ **.6** במדיה נשלפת). פעל בהתאם להוראות שעל-גבי המסך כדי ליצור את תקליטון התצורה או את התקן Flash USB .Media
	- **.7** כבה את המחשב שיש להגדיר, והכנס את תקליטון התצורה או את התקן media flash USB.
		- **.8** הפעל את המחשב שיש להגדיר.
- **.9** עם הפעלת המחשב, הקש 10F לפני שהמחשב מאתחל למערכת ההפעלה כדי להיכנס לתוכנית השירות Computer Setup. במקרה הצורך, הקש Enter כדי לעקוף את מסך הפתיחה.
	- **Restore from Removable Media** < (משוכפלות הגדרות (**Replicated Setup** < (קובץ (**File** על לחץ **.10** (שחזר ממדיה נשלפת), ולאחר מכן פעל בהתאם להוראות שעל-גבי המסך.
		- **.11** הפעל מחדש את המחשב לאחר השלמת קביעת התצורה.

# **העתקה למספר מחשבים**

<span id="page-23-0"></span>**זהירות:** תצורת ההגדרות ספציפית לכל דגם. מערכת הקבצים עשויה להיפגם אם מחשב המקור ומחשב היעד אינם מאותו דגם. לדוגמה, אין להעתיק את תצורת ההתקנה ממחשב מדגם xxx7dc למחשב מדגם xxx7dx.

בשיטה זו דרוש מעט יותר זמן להכנת תקליטון התצורה או התקן media flash USB, אך העתקת התצורה למחשבי היעד מהירה יותר באופן משמעותי.

- **הערה:** להליך זה או ליצירת התקן media flash USB שניתן לאתחול דרוש תקליטון שניתן לאתחול. אם לא ניתן להשתמש ב-XP Windows ליצירת תקליטון שניתן לאתחול, השתמש בשיטה להעתקה למחשב יחיד (עיין בסעיף [העתקה](#page-22-0) למחשב אחד בעמוד 17).
- **.1** צור תקליטון או התקן media flash USB שניתנים לאתחול. עיין בסעיף התקני media flash USB נתמכים בעמוד 18 או בסעיף [התקן](#page-25-0) [media flash USB](#page-25-0) שאינו נתמך [בעמוד](#page-25-0) .20
- **זהירות:** לא כל המחשבים ניתנים לאתחול מהתקן media flash USB. אם סדר האתחול בתוכנית השירות (10F (Setup Computer) הגדרות המחשב) מציין את התקן ה-USB לפני הכונן הקשיח, ניתן לאתחל את המחשב מהתקן Media Flash USB. אחרת, יש להשתמש בתקליטון שניתן לאתחול.
- **.2** בחר תצורת הגדרות להעתקה. כבה את המחשב. במערכת ההפעלה Windows, לחץ על **Start**) התחל) > **Shut** .(כיבוי (**Shut Down** < (כיבוי (**Down**
	- **.3** אם אתה משתמש בהתקן media flash USB, הכנס אותו כעת.
		- **.4** הפעל את המחשב.
- **.5** עם הפעלת המחשב, הקש 10F לפני שהמחשב מאתחל למערכת ההפעלה כדי להיכנס לתוכנית השירות Computer Setup. במקרה הצורך, הקש Enter כדי לעקוף את מסך הפתיחה.
	- **הערה:** אם לא הקשת 10F בזמן המתאים, יהיה עליך להפעיל מחדש את המחשב ולהקיש שוב על 10F לפני שהמחשב מאתחל למערכת ההפעלה כדי לגשת לתוכנית השירות.
		- **.6** אם אתה משתמש בתקליטון, הכנס אותו כעת.
- שמור (**Save to Removable Media** < (משוכפלות הגדרות (**Replicated Setup** < (קובץ (**File** על לחץ **.7** במדיה נשלפת). פעל בהתאם להוראות שעל-גבי המסך כדי ליצור את תקליטון התצורה או את התקן Flash USB .Media
- **.8** הורד כלי עזר של BIOS לשכפול ההגדרות (exe.repset (והעתק אותו לתקליטון התצורה או להתקן flash USB media. להשגת כלי עזר זה, בקר בכתובת [http://welcome.hp.com/country/us/en/support.html](http://welcome.hp.com/country/us/en/support.html?pageDisplay=drivers) והזן את מספר הדגם של המחשב.
	- **.9** בתקליטון התצורה או בהתקן media flash USB, צור קובץ autoexec.bat שמכיל את הפקודה הבאה:

repset.exe

- **.10** כבה את המחשב שיש להגדיר. הכנס את תקליטון התצורה, או את התקן media flash USB, והפעל את המחשב. תוכנית השירות של התצורה תופעל באופן אוטומטי.
	- **.11** הפעל מחדש את המחשב לאחר השלמת קביעת התצורה.

## **יצירת התקן שניתן לאתחול**

## **נתמכים USB flash media התקני**

התקנים נתמכים כוללים תמונה מותקנת מראש כדי לפשט את תהליך הפיכתם להתקנים שניתנים לאתחול. כל התקני media flash USB של HP או של Compaq, ורוב ההתקנים האחרים כוללים תמונה מותקנת מראש זו. אם בהתקן ה- media flash USB שבשימוש לא קיימת תמונה זו, השתמש בהליך המפורט בהמשך סעיף זה (עיין בסעיף [התקן](#page-25-0) [USB](#page-25-0) [media flash](#page-25-0) שאינו נתמך [בעמוד](#page-25-0) 20).

כדי ליצור התקן media flash USB שניתן לאתחול, דרושים לך:

- נתמך USB flash media התקן●
- תקליטון DOS שניתן לאתחול עם התוכניות FDISK ו-SYS) אם התוכנית SYS אינה זמינה, ניתן להשתמש בתוכנית FORMAT, אך כל הקבצים הקיימים בהתקן media flash USB יאבדו).
	- מחשב הניתן לאתחול מהתקן media flash USB

**זהירות:** ייתכן שחלק מהמחשבים הישנים יותר אינם ניתנים לאתחול מהתקן media flash USB. אם סדר האתחול בתוכנית השירות (10F (Setup Computer) הגדרות המחשב) מציין את התקן ה-USB לפני הכונן הקשיח, ניתן לאתחל את המחשב מהתקן Media Flash USB. אחרת, יש להשתמש בתקליטון שניתן לאתחול.

- **.1** כבה את המחשב.
- **.2** הכנס את התקן media flash USB לאחת מיציאות ה-USB של המחשב, והסר את כל התקני אחסון ה-USB האחרים, פרט לכונני תקליטונים של USB.
- **.3** הכנס תקליטון שניתן לאתחול עם COM.FDISK ו-COM.SYS או COM.FORMAT לכונן תקליטונים והפעל את המחשב כדי לבצע אתחול מתקליטון ה-DOS.
- **.4** הפעל את FDISK מתוך שורת הפקודה **\:A** על-ידי הקלדת FDISK והקשה על Enter. אם תתבקש, לחץ על **Yes** (כן) (**Y** (כדי להפעיל תמיכה בדיסקים גדולים.
	- **.5** בחר באפשרות [5] כדי להציג את הכוננים במערכת. התקן media flash USB יהיה הכונן שגודלו קרוב ביותר לגודל של אחד הכוננים המוצגים. בדרך כלל יהיה זה הכונן האחרון ברשימה. שים לב לאות הכונן.

\_\_\_\_\_\_\_\_\_\_ :USB flash media התקן כונן

- **זהירות:** אם הכונן אינו תואם להתקן ה-media flash USB, אל תמשיך. במקרה כזה אתה עלול לאבד נתונים. חפש התקני אחסון נוספים בכל יציאות ה-USB. אם תאתר התקנים כאלה, הפעל את המחשב מחדש והמשך משלב .4 אם לא תמצא אף התקן, ייתכן שהמערכת אינה תומכת בהתקן media flash USB, או שהתקן flash USB media פגום. אין להמשיך ולנסות להפוך את התקן media flash USB להתקן שניתן לאתחול.
	- **.6** צא מ-FDISK על-ידי הקשה על מקש Esc כדי לחזור לשורת הפקודה **\:A**.
	- **.7** אם תקליטון DOS שניתן לאתחול מכיל את SYS.COM, עבור לשלב .8 אחרת, עבור לשלב .9
		- **.8** בשורת הפקודה **\:A** הזן :x SYS כאשר x מייצג את אות הכונן שצוינה לעיל.
		- **זהירות:** ודא שהזנת את אות הכונן הנכונה עבור התקן media flash USB.

לאחר העברת קובצי המערכת, התוכנית SYS תחזור לשורת הפקודה **\:A**. עבור לשלב .13

- **.9** העתק קבצים שברצונך לשמור מהתקן media flash USB לספרייה זמנית בכונן אחר (לדוגמה, הכונן הקשיח הפנימי של המערכת).
	- **.10** בשורת הפקודה **\:A** הזן :X S/ FORMAT כאשר X מייצג את אות הכונן שצוינה לפני כן.
		- **זהירות:** ודא שהזנת את אות הכונן הנכונה עבור התקן media flash USB.

התוכנית FORMAT תציג הודעה אחת או יותר, ותשאל אותך בכל פעם אם ברצונך להמשיך. הקש Y בכל פעם. התוכנית FORMAT תפרמט את התקן media flash USB, תוסיף את קובצי המערכת ותבקש תווית לאמצעי האחסון.

**.11** הקש Enter אם אינך מעוניין בתווית, או הזן תווית אם רצונך בכך.

- **.12** העתק קבצים ששמרת בשלב 9 בחזרה להתקן media flash USB .
- **.13** הוצא את התקליטון והפעל את המחשב מחדש. המחשב יבצע אתחול מהתקן media flash USB ככונן C.
- <span id="page-25-0"></span>**הערה:** סדר האתחול המוגדר כברירת מחדל משתנה ממחשב למחשב, וניתן לשנותו בתוכנית השירות Computer (F10) Setup (הגדרות המחשב).

אם השתמשת בגרסת DOS מתוך x9 Windows, ייתן שתראה את מסך הסמל של Windows למשך זמן קצר. אם אינך רואה מסך זה, הוסף קובץ באורך אפס בשם SYS.LOGO לספריית השורש של התקן flash USB .media

חזור לסעיף העתקה למספר [מחשבים](#page-23-0) בעמוד .18

### **התקן media flash USB שאינו נתמך**

כדי ליצור התקן media flash USB שניתן לאתחול, דרושים לך:

- USB flash media התקן●
- תקליטון DOS שניתן לאתחול עם התוכניות FDISK ו-SYS) אם התוכנית SYS אינה זמינה, ניתן להשתמש בתוכנית FORMAT, אך כל הקבצים הקיימים בהתקן media flash USB יאבדו).
	- מחשב הניתן לאתחול מהתקן media flash USB
- **זהירות:** ייתכן שחלק מהמחשבים הישנים יותר אינם ניתנים לאתחול מהתקן media flash USB. אם סדר האתחול בתוכנית השירות (10F (Setup Computer) הגדרות המחשב) מציין את התקן ה-USB לפני הכונן הקשיח, ניתן לאתחל את המחשב מהתקן Media Flash USB. אחרת, יש להשתמש בתקליטון שניתן לאתחול.
- **.1** אם קיימים כרטיסי PCI במערכת, שמחוברים אליהם כונני SCSI, RAID ATA או SATA, כבה את המחשב ונתק את כבל המתח.
	- **זהירות:** על כבל המתח להיות מנותק.
	- **.2** פתח את המחשב והוצא את כרטיסי ה-PCI.
	- **.3** הכנס את התקן media flash USB לאחת מיציאות ה-USB של המחשב, והסר את כל התקני אחסון ה-USB האחרים, פרט לכונני תקליטונים של USB. סגור את כיסוי המחשב.
		- **.4** חבר את כבל המתח והפעל את המחשב.
- **.5** עם הפעלת המחשב, הקש 10F לפני שהמחשב מאתחל למערכת ההפעלה כדי להיכנס לתוכנית השירות Computer Setup. במקרה הצורך, הקש Enter כדי לעקוף את מסך הפתיחה.
	- **הערה:** אם לא הקשת 10F בזמן המתאים, יהיה עליך להפעיל מחדש את המחשב ולהקיש שוב על 10F לפני שהמחשב מאתחל למערכת ההפעלה כדי לגשת לתוכנית השירות.
	- **.6** עבור אל **Advanced**) מתקדם) > **Devices PCI**) התקני PCI (כדי להשבית את בקרי PATA ו-SATA. בעת השבתת בקר SATA, שים לב ל-IRQ שאליו מוקצה הבקר. יהיה עליך להקצות מחדש את ה-IRQ בשלב מאוחר יותר. יציאה מתוכנית ההגדרות מאשרת את השינויים.

SATA IRQ: \_\_\_\_\_\_\_\_\_\_

- **.7** הכנס תקליטון שניתן לאתחול עם COM.FDISK ו-COM.SYS או COM.FORMAT לכונן תקליטונים והפעל את המחשב כדי לבצע אתחול מתקליטון ה-DOS.
- **.8** הפעל את FDISK ומחק מחיצות קיימות בהתקן media flash USB. צור מחיצה חדשה וסמן אותה כפעילה. צא מ-FDISK על-ידי הקשה על מקש Esc.
- **.9** אם לא מתבצעת הפעלה מחדש של המערכת לאחר יציאה מ-FDISK, הקש Ctrl+Alt+Del כדי לבצע אתחול מתקליטון DOS.
- **.10** בשורת הפקודה **\:A** הקלד S/ :C FORMAT ולאחר מכן הקש Enter. התוכנית FORMAT תפרמט את התקן media flash USB, תוסיף את קובצי המערכת ותבקש תווית לאמצעי האחסון.
	- **.11** הקש Enter אם אינך מעוניין בתווית, או הזן תווית אם רצונך בכך.
- **.12** כבה את המחשב ונתק את כבל המתח. פתח את המחשב והתקן מחדש את כרטיסי PCI שהוצאת לפני כן. סגור את כיסוי המחשב.
	- **.13** חבר את כבל המתח, הוצא את התקליטון והפעל את המחשב.
- **.14** עם הפעלת המחשב, הקש 10F לפני שהמחשב מאתחל למערכת ההפעלה כדי להיכנס לתוכנית השירות Computer Setup. במקרה הצורך, הקש Enter כדי לעקוף את מסך הפתיחה.
	- **.15** עבור אל **Advanced**) מתקדם) > **Devices PCI**) התקני PCI (והפעל מחדש את בקרי PATA ו-SATA שהשבתת בשלב .6 הקצה לבקר SATA את ה-IRQ המקורי שלו.
		- **.16** שמור שינויים וצא. המחשב יבצע אתחול מהתקן media flash USB ככונן C.

**הערה:** סדר האתחול המוגדר כברירת מחדל משתנה ממחשב למחשב, וניתן לשנותו בתוכנית השירות Computer (10F (Setup) הגדרות המחשב). עיין בתוכנית השירות *Setup Computer) הגדרות המחשב) (10F (*לקבלת הוראות.

אם השתמשת בגרסת DOS מתוך x9 Windows, ייתן שתראה את מסך הסמל של Windows למשך זמן קצר. אם אינך רואה מסך זה, הוסף קובץ באורך אפס בשם SYS.LOGO לספריית השורש של התקן flash USB .media

חזור לסעיף העתקה למספר [מחשבים](#page-23-0) בעמוד .18

# **8 לחצן הפעלה דו-מצבי**

<span id="page-27-0"></span>כאשר (ACPI (Interface Power and Configuration Advanced מופעל, לחצן ההפעלה יכול לפעול הן כלחצן הפעלה/כיבוי והן כלחצן המתנה. מאפיין ההמתנה אינו מנתק לחלוטין את המתח מהמחשב, אלא מעביר את המחשב למצב המתנה עם צריכת מתח נמוכה. מאפיין זה מאפשר לך להוריד במהירות את צריכת המתח ללא סגירת היישומים, ולחזור במהירות למצב הפעלה רגיל מבלי לאבד נתונים.

כדי לשנות את תצורת לחצן ההפעלה, פעל בהתאם לשלבים הבאים:

- **.1** לחץ לחיצה שמאלית על **לחצן Start**) התחל) ולאחר מכן בחר **Panel Control**) לוח הבקרה) > **Power Options**) אפשרויות צריכת חשמל).
- **.2** בחלון **Properties Options Power**) מאפייני אפשרויות צריכת חשמל), לחץ על הכרטיסייה **Advanced** (מתקדם).
	- **.3** במקטע **Button Power**) לחצני צריכת חשמל) בחר באפשרות **Standby**) המתנה).

לאחר שלחצן ההפעלה מוגדר לתפקד כלחצן המתנה, לחץ על לחצן ההפעלה כדי להעביר את המערכת למצב צריכת המתח הנמוכה ביותר (מצב המתנה). לחץ שוב על הלחצן כדי להחזיר את המערכת במהירות ממצב המתנה למצב פעולה מלא. כדי לנתק לחלוטין את המתח מהמערכת, לחץ על לחצן ההפעלה ברציפות במשך 4 שניות.

**זהירות:** אין להשתמש בלחצן ההפעלה לכיבוי המחשב, אלא אם כן המערכת אינה מגיבה. כיבוי המחשב ללא התערבות מערכת ההפעלה עלול לגרום לנזק או לאובדן נתונים בכונן הקשיח.

# **9 תמיכה באתר HP**

<span id="page-28-0"></span>מהנדסי HP מבצעים בדיקות וניפוי שגיאות קפדני לכל תוכנה של HP ושל ספקי צד שלישי, ומפתחים תוכנות תמיכה מיוחדות למערכת ההפעלה כדי להבטיח רמה מיטבית של ביצועים, תאימות ואמינות למחשבים תוצרת HP.

כשעוברים למערכת הפעלה חדשה או משופרת, חשוב להשתמש בתוכנת התמיכה שפותחה למערכת הפעלה זו. אם אתה מתכנן להריץ גרסה של Windows Microsoft השונה מהגרסה המותקנת במחשב, עליך להתקין מנהלי התקן להתקנים וכלי עזר מתאימים, כדי להבטיח תמיכה ותפקוד הולם של כל המאפיינים הנתמכים.

חברת HP הקלה על משימות האיתור, הגישה, ההערכה וההתקנה של תוכנת התמיכה החדשה. באפשרותך להוריד את .<http://www.hp.com/support> בכתובת התוכנה

אתר האינטרנט כולל מנהלי התקן להתקנים, כלי עזר ותמונות זיכרון Flash עדכניים, הדרושים לצורך הפעלת גרסת Windows Microsoft המתקדמת ביותר במחשב HP שברשותך.

# **10 סטנדרטים מקובלים בשוק**

<span id="page-29-0"></span>פתרונות הניהול של HP משתלבים עם יישומי ניהול של מערכות אחרות, המבוססים על סטנדרטים מקובלים בשוק, כגון:

- (WBEM) Web-Based Enterprise Management
	- (WMI) Windows Management Interface
		- Wake on LAN Technology
			- ACPI
			- SMBIOS
		- (PXE) Pre-boot Execution-ב תמיכה●

# **11 בקרת נכסים ואבטחה**

<span id="page-30-0"></span>מאפייני בקרת נכסים הנכללים במחשב מספקים נתוני בקרת נכסים חיוניים שניתן לנהלם באמצעות Insight Systems HP HP Client Configuration ,HP Configuration Management Solution ,HP Client Manager ,Manager Manager, או יישומי ניהול מערכת אחרים. שילוב אוטומטי וחלק בין מאפייני בקרת הנכסים ומוצרים אלה מאפשר לך לבחור את כלי הניהול המתאים ביותר לסביבת העבודה, ולמנף את ההשקעה שבוצעה בכלים הקיימים.

כמו כן, HP מציעה מספר פתרונות לבקרת גישה לרכיבים ומידע חשובים במחשב. כאשר for Security Embedded HP ProtectTools מותקן, הוא מונע גישה לא מורשית לנתונים, בודק את תקינות המערכת ומבצע אימות של משתמשי צד שלישי המנסים לבצע גישה למערכת. (למידע נוסף, עיין במדריך *Guide Manager Security ProtectTools HP* עבור HP Embedded Security כגון אבטחה תכונות) .<http://www.hp.com/products/security> בכתובת ProtectTools, ה-Smart Cover Lock וה-Smart Cover Lock, שזמינות בדגמים מסוימים, מסייעות למנוע גישה לא מורשית לרכיבים פנימיים במחשב האישי. באמצעות השבתת חיבורים מקביליים, טוריים או חיבורי USB, או באמצעות השבתת יכולת אתחול אמצעי אחסון נשלפים, ניתן לספק הגנה לנתונים חשובים. את ההתראות על שינויי זיכרון והתראות ה- Sensor Cover Smart ניתן להעביר אוטומטית הלאה ליישומי ניהול מערכת במטרה למסור הודעות מוקדמות על ניסיונות חדירה למרכיבים הפנימיים של המחשב.

(החכם הכיסוי חיישן (Smart Cover Sensor ,HP Embedded Security for ProtectTools המאפיינים **:הערה** ו-Lock Cover Smart) מנעול הכיסוי החכם) זמינים כרכיבים אופציונליים במערכות מסוימות.

השתמש בתוכניות השירות הבאות כדי לנהל את הגדרות האבטחה במחשב HP:

- באופן מקומי, באמצעות שימוש בתוכנית השירות Setup Computer) הגדרות המחשב). עיין ב*מדריך תוכנית השירות Setup Computer) הגדרות המחשב) (10F (*המצורף למחשב, לקבלת מידע והוראות נוספות לגבי שימוש בתוכניות השירות להגדרת המחשב. כמו כן, במחשבים מסוימים קיים הרכיב for Configuration BIOS HP ProtectTools, שהנו רכיב מבוסס-Windows של ProtectTools המאפשר למנהלי מערכות לקבוע הגדרות אבטחה של BIOS מתוך מערכת ההפעלה שבשימוש.
	- System Software או HP Client Automation ,Symantec-מ HP Client Manager באמצעות ,מרחוק● Manager. תוכנה זו מאפשרת פריסה ובקרה באופן מאובטח ועקבי של הגדרות האבטחה.

הטבלה והסעיפים הבאים מתייחסים לניהול מקומי של מאפייני האבטחה של המחשב באמצעות שימוש בתוכנית השירות Setup Computer) הגדרות המחשב) (10F(.

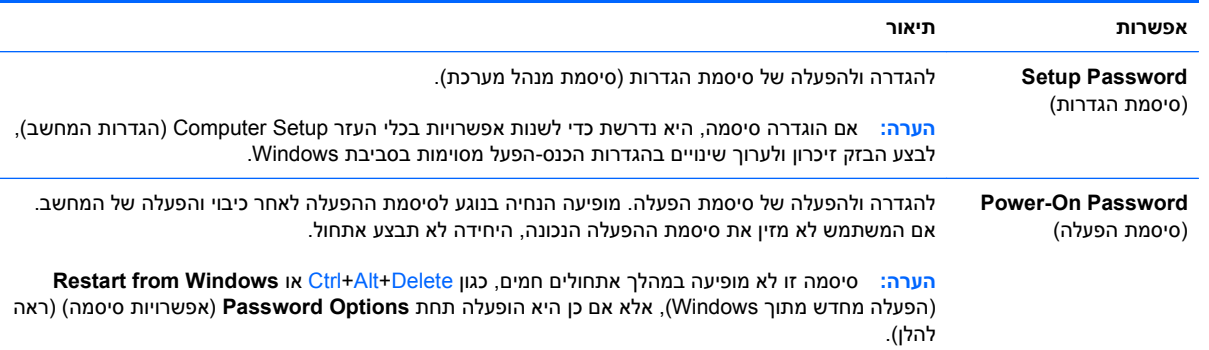

#### **טבלה 11-1 מבט כללי על מאפייני אבטחה**

#### **טבלה 11-1 מבט כללי על מאפייני אבטחה (המשך)**

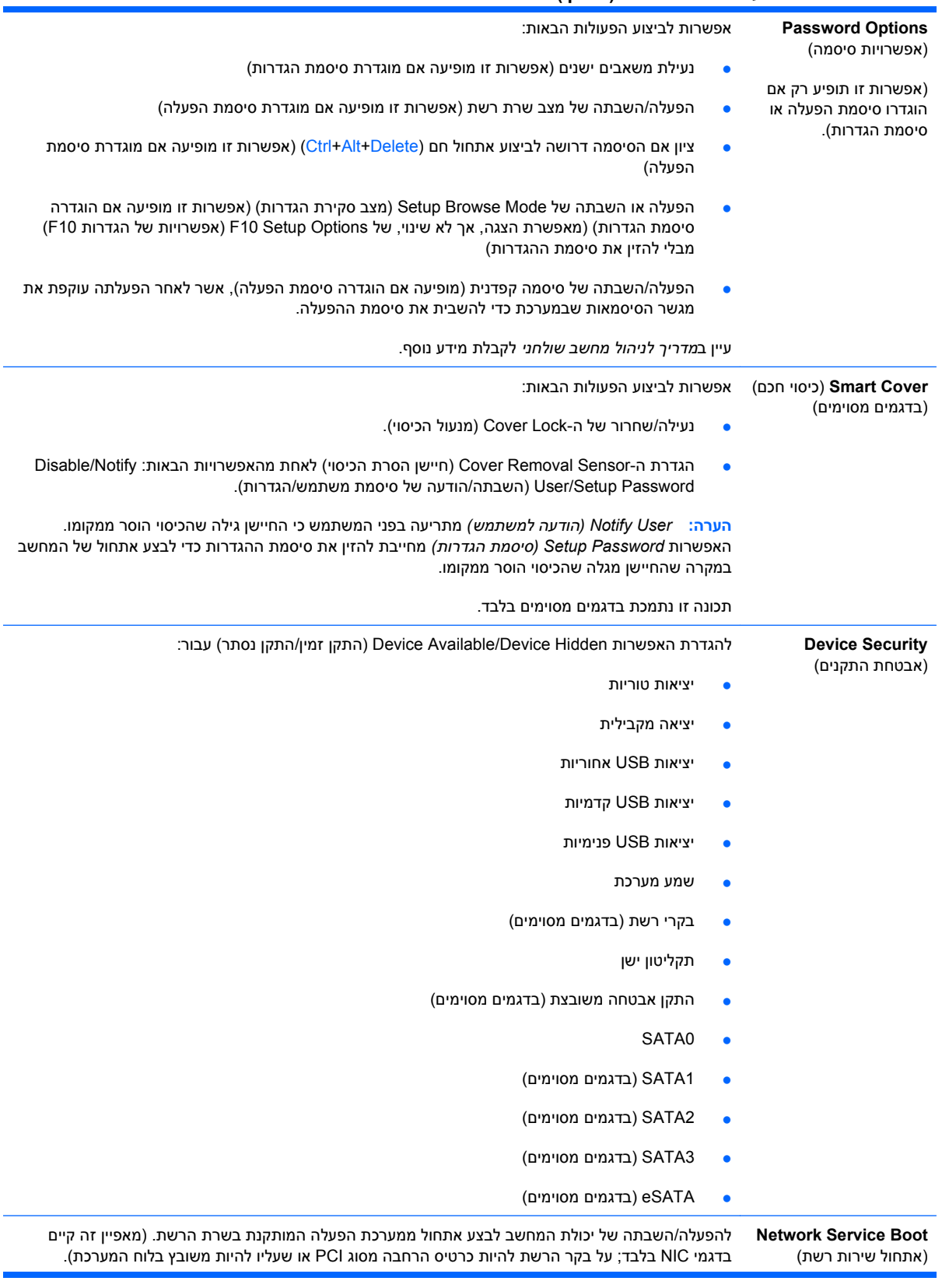

 $\overline{\phantom{a}}$ 

 $\overline{a}$ 

 $\overline{\phantom{0}}$ 

**טבלה 11-1 מבט כללי על מאפייני אבטחה (המשך)**

| להגדרה של:                                                                                                    | 'זיהויי System Ids<br>המערכת)                                            |
|----------------------------------------------------------------------------------------------------|--------------------------------------------------------------------------|
| תווית נכס (זיהוי של 18 בתים), מספר זיהוי נכס שהקצתה החברה למחשב.                                                                                                    |                                                                          |
| תווית בעלות (זיהוי של 80 בתים) מוצגת במהלך הבדיקה העצמית של המחשב.<br>$\bullet$                                                                                                    |                                                                          |
| מספר סידורי של המארז או מספר זיהוי אוניברסלי ייחודי (UUID). ניתן לעדכן את UUID רק אם המספר<br>$\bullet$<br>הסידורי הנוכחי של המארז אינו תקף. (מספרי זיהוי אלה נקבעים בדרך-כלל על-ידי היצרן והם משמשים לזיהוי<br>חד משמעי של המערכת).                                                               |                                                                          |
| הגדרות מקלדת מקומיות (לדוגמה, אנגלית או גרמנית) לצורך הכנסת זיהוי המערכת.<br>$\bullet$                                                                                                    |                                                                          |
| להקצאה או לשינוי סיסמת מנהל מערכת או סיסמת משתמש עבור כוננים קשיחים. כשמאפיין זה מופעל, המשתמש<br>מתבקש להזין את אחת מסיסמאות DriveLock במהלך הבדיקה העצמית של המחשב. אם אף סיסמה לא הוזנה<br>בהצלחה, הכונן הקשיח לא יהיה נגיש עד להזנת אחת הסיסמאות בהצלחה במהלך רצף האתחול הקר.                  | <b>DriveLock Security</b><br>(אבטחת DriveLock)                           |
| בחירה זו תופיע אך ורק במקרה שבו לפחות כונן אחד התומך בתכונת DriveLock, מחובר למערכת.<br>הערה:                                                                                                    |                                                                          |
| Data Execution Prevention (מניעת הפעלת נתונים) (בדגמים מסוימים) (הפעלה/השבתה) - אפשרות זו מסייעת<br>למנוע פרצות אבטחה במערכת ההפעלה.                                                                                                    | <b>System Security</b><br>(אבטחת מערכת) (בדגמים<br>מסוימים: אפשרויות אלה |
| Virtualization Technology (טכנולוגיית הדמיה) (בדגמים מסוימים) (הפעלה/השבתה) - אפשרות זו שולטת<br>במאפייני ההדמיה של המעבד. שינוי הגדרה זו מחייב כיבוי של המחשב והפעלתו מחדש.                                                                                                    | תלויות בחומרה)                                                           |
| Virtualization Technology Directed I/O (קלט/פלט המנוהל על-ידי טכנולוגיית הדמיה) (בדגמים מסוימים)<br>(הפעלה/השבתה) - אפשרות זו שולטת במאפייני מיפוי מחדש של DMA (גישה ישירה לזיכרון) בהדמיה של מערך<br>השבבים. שינוי הגדרה זו מחייב כיבוי של המחשב והפעלתו מחדש.                                    |                                                                          |
| Trusted Execution Technology (טכנולוגיית הפעלה אמינה) (בדגמים מסוימים) (הפעלה/השבתה) - אפשרות זו<br>שולטת במאפיינים היסודיים של המעבד ושל מערך השבבים הדרושים לצורך תמיכה בכלי וירטואלי. שינוי הגדרה זו<br>מחייב כיבוי של המחשב והפעלתו מחדש. כדי להפעיל מאפיין זה עליך להפעיל את המאפיינים הבאים: |                                                                          |
| (תמיכה בהתקן האבטחה המשובצת) Embedded Security Device Support<br>$\bullet$                                                                                                    |                                                                          |
| (טכנולוגיית הדמיה) Virtualization Technology<br>$\bullet$                                                                                                    |                                                                          |
| Virtualization Technology Directed I/O (קלט/פלט המנוהל על-ידי טכנולוגיית הדמיה)                                                                                                    |                                                                          |
| Embedded Security Device Support (תמיכה בהתקן האבטחה המשובץ) (בדגמים מסוימים) (הפעלה/השבתה) -<br>אפשרות זו מתירה הפעלה והשבתה של התקן האבטחה המשובץ. שינוי הגדרה זו מחייב כיבוי של המחשב<br>והפעלתו מחדש.                                                                                          |                                                                          |
| <mark>הערה: כ</mark> די להגדיר את תצורת ה-Embedded Security Device (התקן האבטחה המשובצת), יש להגדיר<br>סיסמת Setup (הגדרות).                                                                                                    |                                                                          |
| /אל תאפס Reset to Factory Settings (איפוס להגדרות היצרן) (בדגמים מסוימים) Do not reset/Reset) (אל תאפס<br>$\bullet$<br>אפס)) - איפוס להגדרות ברירת המחדל של היצרן ימחק את כל סיסמאות האבטחה. שינוי הגדרה זו מחייב<br>כיבוי של המחשב והפעלתו מחדש.                                                  |                                                                          |
| <mark>זהירות: התקן האבטחה המשובצת הוא רכיב חיוני בסכימות אבטחה רבות. מחיקה של סיסמאות האבטחה</mark><br>תמנע גישה לנתונים המוגנים על-ידי ה-Embedded Security Device (התקן האבטחה המשובצת). בחירה<br>ב-Reset to Factory Settings (איפוס להגדרות היצרן) עלולה לגרום לאובדן נתונים ניכר.               |                                                                          |
| Power-on authentication support (תמיכה באימות בהפעלה) (בדגמים מסוימים) (הפעלה/השבתה) -<br>אפשרות זו שולטת בסכימת האימות של סיסמת ההפעלה שעושה שימוש בהתקן האבטחה המשובץ. שינוי<br>הגדרה זו מחייב כיבוי של המחשב והפעלתו מחדש.                                                                      |                                                                          |
| Do not reset/Reset) (איפוס המלצה לאימות) (בדגמים מסוימים) Reset authentication credentials<br>(אל תאפס/אפס)) - הבחירה ב-Reset (אפס) משביתה את התמיכה באימות ומוחקת את פרטי האימות<br>מהתקן האבטחה המשובץ. שינוי הגדרה זו מחייב כיבוי של המחשב והפעלתו מחדש                                         |                                                                          |
| OS management of Embedded Security Device (ניהול התקן האבטחה המשובץ על-ידי מערכת ההפעלה)<br>(בדגמים מסוימים) (הפעלה/השבתה) - אפשרות זו מאפשרת למשתמש להגביל את השליטה של מערכת ההפעלה                                                                                                    |                                                                          |

<span id="page-33-0"></span>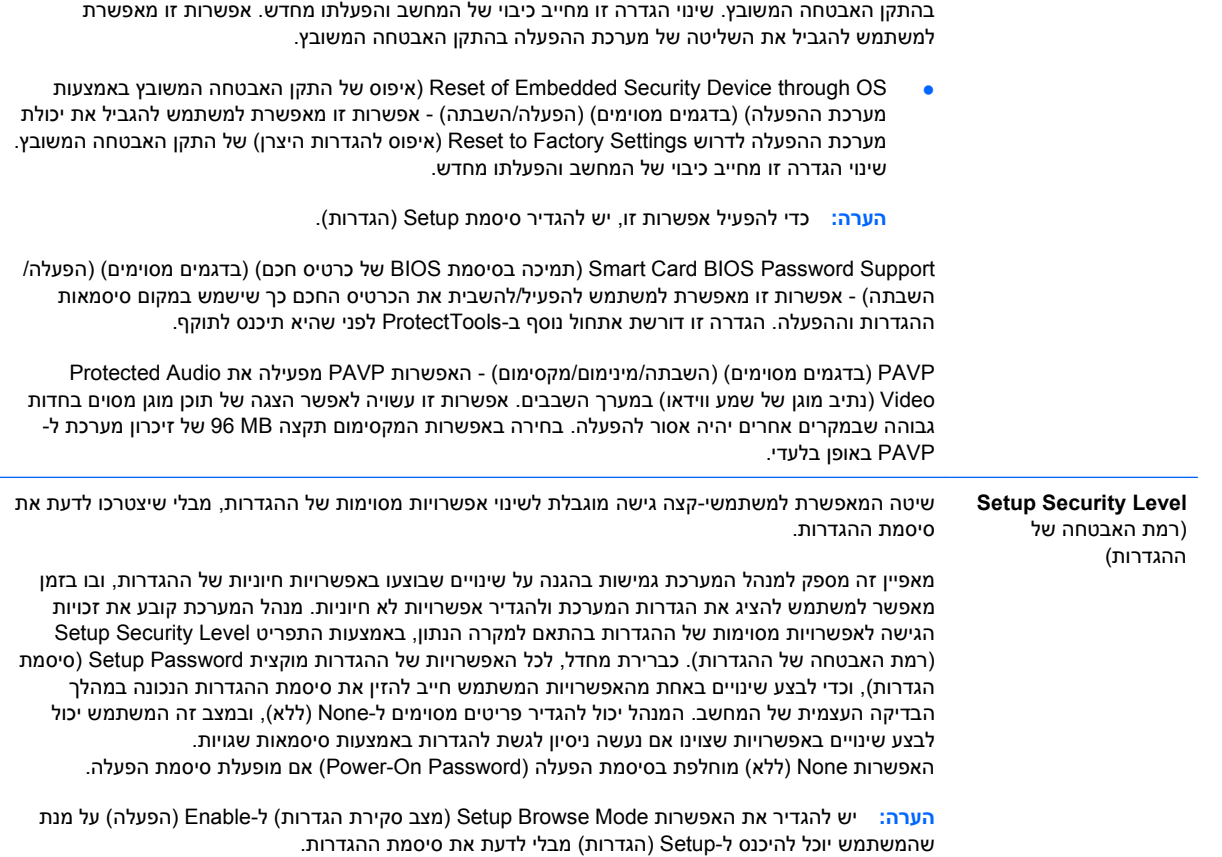

## **אבטחה באמצעות סיסמה**

סיסמת ההפעלה מונעת שימוש לא-חוקי במחשב בכך שהיא דורשת הזנת סיסמה לצורך גישה ליישומים או נתונים בכל פעם שמפעילים או מבצעים אתחול מחדש של המחשב. סיסמת ההגדרות מיועדת במיוחד למניעת גישה לא-חוקית להגדרות מערכת, וניתן להשתמש בה כדי לדרוס את סיסמת ההפעלה. כלומר, במקרה שנדרשים להזין סיסמת הפעלה, ניתן להזין במקום זאת את סיסמת ההגדרות, וכך תתאפשר גישה למחשב.

ניתן להגדיר סיסמת הגדרות לכל הרשת כדי לאפשר למנהל הרשת להתחבר לכל המחשבים ברשת לצורכי תחזוקה, מבלי שיצטרך לדעת את סיסמאות ההפעלה שלהם, גם אם הוגדרו כאלה.

## **קביעת סיסמת הגדרות באמצעות Setup Computer) הגדרות המחשב)**

אם במערכת מותקן התקן אבטחה משובץ, עיין ב-*Guide Manager Security ProtectTools HP) מדריך למנהל* Computer Setup באמצעות הגדרות סיסמת יצירת .<http://www.hp.com> בכתובת ,*HP ProtectTools האבטחה* (הגדרות המחשב) מונעת ביצוע שינויים בתצורת המחשב (שימוש בתוכנית השירות Setup Computer) הגדרות המחשב) (10F ((עד להזנת הסיסמה.

- **.1** הפעל או הפעל מחדש את המחשב. אם אתה נמצא ב-Windows, לחץ על **Start**) התחל) > **Down Shut**) כיבוי) > **Restart**) הפעלה מחדש).
- **.2** עם הפעלת המחשב, הקש 10F לפני שהמחשב מאתחל למערכת ההפעלה כדי להיכנס לתוכנית השירות Computer Setup. במקרה הצורך, הקש Enter כדי לעקוף את מסך הפתיחה.
	- **הערה:** אם לא הקשת 10F בזמן המתאים, יהיה עליך להפעיל מחדש את המחשב ולהקיש שוב על 10F לפני שהמחשב מאתחל למערכת ההפעלה כדי לגשת לתוכנית השירות.
- <span id="page-34-0"></span>**.3** בחר באפשרות **Security**) אבטחה), ולאחר מכן בחר באפשרות **Password Setup**) סיסמת הגדרות) ופעל בהתאם להוראות שעל-גבי המסך.
	- **.4** לסיום, לחץ על **File**) קובץ) > **Exit and Changes Save**) שמירת שינויים ויציאה).

## **קביעת סיסמת הפעלה (On-Power (באמצעות Setup Computer) הגדרות המחשב)**

קביעת סיסמת הפעלה באמצעות Setup Computer מונעת גישה למחשב לאחר הפעלתו, כל עוד לא הוזנה סיסמה. לאחר הגדרת סיסמת הפעלה, Setup Computer מציג את ה-**Options Password**) אפשרויות סיסמה) בתפריט **Security**) אבטחה). אפשרויות הסיסמה כוללות את **Boot Warm on Prompt Password**) בקשה להזנת סיסמה באתחול חם). כאשר האפשרות **Boot Warm on Prompt Password**) בקשה להזנת סיסמה באתחול חם) מופעלת, יש להזין גם את הסיסמה בכל פעם שהמחשב מופעל מחדש.

- **.1** הפעל או הפעל מחדש את המחשב. אם אתה נמצא ב-Windows, לחץ על **Start**) התחל) > **Down Shut**) כיבוי) > **Restart**) הפעלה מחדש).
- **.2** עם הפעלת המחשב, הקש 10F לפני שהמחשב מאתחל למערכת ההפעלה כדי להיכנס לתוכנית השירות Computer Setup. במקרה הצורך, הקש Enter כדי לעקוף את מסך הפתיחה.
	- **הערה:** אם לא הקשת 10F בזמן המתאים, יהיה עליך להפעיל מחדש את המחשב ולהקיש שוב על 10F לפני שהמחשב מאתחל למערכת ההפעלה כדי לגשת לתוכנית השירות.
	- **.3** בחר בתפריט **Security**) אבטחה) ולאחר מכן בחר **Password On-Power**) סיסמת הפעלה) ופעל בהתאם להוראות שעל-גבי המסך.
		- **.4** לסיום, לחץ על **File**) קובץ) > **Exit and Changes Save**) שמירת שינויים ויציאה).

#### **הזנת סיסמת הפעלה**

כדי להזין סיסמת הפעלה, בצע את השלבים הבאים:

- **.1** הפעל או הפעל מחדש את המחשב. במערכת ההפעלה Windows, לחץ על **Start**) התחל) > **Down Shut** (כיבוי) > **Computer the Restart**) הפעלה מחדש של המחשב).
	- **.2** לאחר שסמל המפתח מופיע על-גבי הצג, הקלד את הסיסמה הנוכחית ולאחר מכן הקש Enter.

**הערה:** הקלד בזהירות; מטעמי אבטחה, התווים המוקלדים אינם מוצגים על המסך.

אם טעית בהקלדת הסיסמה, יופיע סמל של מפתח שבור. נסה שנית. לאחר שלושה ניסיונות כושלים, יהיה עליך לכבות את המחשב ולהפעילו מחדש לפני שתוכל להמשיך.

#### **הזנת סיסמת הגדרות**

אם במערכת מותקן התקן אבטחה משובץ, עיין ב-*Guide Manager Security ProtectTools HP) מדריך למנהל* .<http://www.hp.com> בכתובת ,*HP ProtectTools האבטחה*

אם הוגדרה סיסמת הגדרות במחשב, תתבקש להזין סיסמה זו בכל פעם שבה תפעיל את הגדרות המחשב.

- **.1** הפעל או הפעל מחדש את המחשב. אם אתה נמצא ב-Windows, לחץ על **Start**) התחל) > **Down Shut**) כיבוי) > **Restart**) הפעלה מחדש).
- **.2** עם הפעלת המחשב, הקש 10F לפני שהמחשב מאתחל למערכת ההפעלה כדי להיכנס לתוכנית השירות Computer Setup. במקרה הצורך, הקש Enter כדי לעקוף את מסך הפתיחה.
	- **הערה:** אם לא הקשת 10F בזמן המתאים, יהיה עליך להפעיל מחדש את המחשב ולהקיש שוב על 10F לפני שהמחשב מאתחל למערכת ההפעלה כדי לגשת לתוכנית השירות.
		- **.3** לאחר שסמל המפתח מופיע על-גבי הצג, הקלד את סיסמת ההגדרות הנוכחית ולאחר מכן הקש Enter.

**הערה:** הקלד בזהירות; מטעמי אבטחה, התווים המוקלדים אינם מוצגים על המסך.

<span id="page-35-0"></span>אם טעית בהקלדת הסיסמה, יופיע סמל של מפתח שבור. נסה שנית. לאחר שלושה ניסיונות כושלים, יהיה עליך לכבות את המחשב ולהפעילו מחדש לפני שתוכל להמשיך.

#### **שינוי סיסמת הפעלה או סיסמת הגדרות**

אם במערכת מותקן התקן אבטחה משובץ, עיין ב-*Guide Manager Security ProtectTools HP) מדריך למנהל* .<http://www.hp.com> בכתובת ,*HP ProtectTools האבטחה*

- **.1** הפעל או הפעל מחדש את המחשב. במערכת ההפעלה Windows, לחץ על **Start**) התחל) > **Down Shut** (כיבוי) > **Computer the Restart**) הפעלה מחדש של המחשב).
	- **.2** כדי להחליף את סיסמת ההפעלה, עבור לשלב .3

כדי לשנות את סיסמת ההגדרות, עם הפעלת המחשב, הקש 10F לפני שהמחשב מאתחל למערכת ההפעלה כדי להיכנס לתוכנית השירות Setup Computer. במקרה הצורך, הקש Enter כדי לעקוף את מסך הפתיחה.

- **הערה:** אם לא הקשת 10F בזמן המתאים, יהיה עליך להפעיל מחדש את המחשב ולהקיש שוב על 10F לפני שהמחשב מאתחל למערכת ההפעלה כדי לגשת לתוכנית השירות.
- **.3** לאחר הופעת סמל המפתח, הקלד את הסיסמה הנוכחית, קו נטוי (/) או תו הפרדה חלופי, סיסמה חדשה, קו נטוי (/) או תו הפרדה חלופי, והסיסמה החדשה שנית, לפי הדוגמה הבאה: סיסמה נוכחית/סיסמה חדשה/ סיסמה חדשה
	- **הערה:** הקלד בזהירות; מטעמי אבטחה, התווים המוקלדים אינם מוצגים על המסך.
		- **.4** הקש Enter.

בפעם הבאה שתפעיל את המחשב, הסיסמה החדשה תיכנס לתוקף.

**הערה:** לקבלת מידע נוסף אודות תווי ההפרדה החלופיים, עיין בסעיף תווי הפרדה [במקלדות](#page-36-0) של שפות שונות [בעמוד](#page-36-0) .31 ניתן לשנות את סיסמת ההפעלה וסיסמת ההגדרות על-ידי שימוש באפשרויות האבטחה ב-Computer Setup) הגדרות המחשב).

#### **מחיקת סיסמת הפעלה או סיסמת הגדרות**

אם במערכת מותקן התקן אבטחה משובץ, עיין ב-*Guide Manager Security ProtectTools HP) מדריך למנהל* .<http://www.hp.com> בכתובת ,*HP ProtectTools האבטחה*

- **.1** הפעל או הפעל מחדש את המחשב. במערכת ההפעלה Windows, לחץ על **Start**) התחל) > **Down Shut** (כיבוי) > **Computer the Restart**) הפעלה מחדש של המחשב).
	- **.2** כדי למחוק את סיסמת ההפעלה, עבור לשלב .3

כדי למחוק את סיסמת ההגדרות, עם הפעלת המחשב, הקש 10F לפני שהמחשב מאתחל למערכת ההפעלה כדי להיכנס לתוכנית השירות Setup Computer. במקרה הצורך, הקש Enter כדי לעקוף את מסך הפתיחה.

- **הערה:** אם לא הקשת 10F בזמן המתאים, יהיה עליך להפעיל מחדש את המחשב ולהקיש שוב על 10F לפני שהמחשב מאתחל למערכת ההפעלה כדי לגשת לתוכנית השירות.
- **.3** לאחר הופעת סמל המפתח, הקלד את הסיסמה הנוכחית שלך ואחריה קו נטוי (/) או תו הפרדה חלופי לפי הדוגמה הבאה: סיסמה נוכחית/
	- **.4** הקש Enter.

<span id="page-36-0"></span>**הערה:** לקבלת מידע נוסף אודות תווי ההפרדה החלופיים, עיין בסעיף תווי הפרדה במקלדות של שפות שונות בעמוד .31 ניתן לשנות את סיסמת ההפעלה וסיסמת ההגדרות על-ידי שימוש באפשרויות האבטחה ב-Computer Setup) הגדרות המחשב).

### **תווי הפרדה במקלדות של שפות שונות**

כל מקלדת מתוכננת כך שתתאים לדרישות המיוחדות של כל מדינה/אזור. התחביר והמקשים שבהם תשתמש לשינוי או למחיקת הסיסמה, תלויים במקלדת שסופקה עם המחשב שלך.

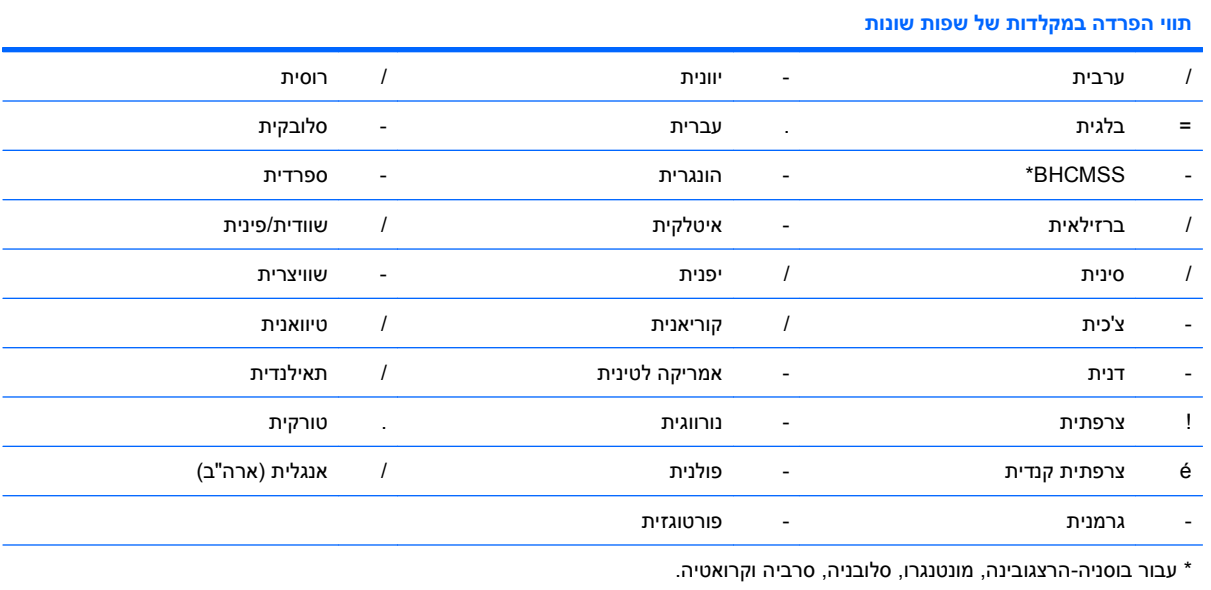

## **ביטול סיסמאות**

אם שכחת את הסיסמה, לא תוכל להפעיל את המחשב. עיין ב*מדריך לפתרון בעיות* לקבלת הוראות אודות ביטול סיסמאות.

אם במערכת מותקן התקן אבטחה משובץ, עיין ב-*Guide Manager Security ProtectTools HP) מדריך למנהל* .<http://www.hp.com> בכתובת ,*HP ProtectTools האבטחה*

# **DriveLock**

DriveLock הוא מאפיין אבטחה מקובל בתעשייה המונע גישה לא-חוקית לנתונים בכונן קשיח מסוג ATA. DriveLock מיושם כהרחבה ל-Setup Computer) הגדרות המחשב). מאפיין זה זמין רק כאשר כוננים קשיחים התומכים בקבוצת פקודות האבטחה של ATA מזוהים. DriveLock מיועד ללקוחות HP שמייחסים חשיבות רבה לנושא אבטחת הנתונים. ללקוחות כאלה, עלות של כונן קשיח היא זניחה בהשוואה לנזק העלול לנבוע מגישה לא-חוקית לתוכן הכונן הקשיח. כדי לאזן בין רמה גבוהה זו של אבטחה לבין הצורך השכיח לקבלת סיסמה שנשכחה, DriveLock מפעיל סכימת אבטחה בעלת שתי סיסמאות. סיסמה אחת מיועדת לשמש את מנהל המערכת, ואילו הסיסמה השנייה משמשת בדרך כלל את משתמש הקצה. אין שום דרך לשחרור הכונן אם שתי הסיסמאות אובדות. לכן, השימוש ב-DriveLock הוא הבטוח ביותר כשנתונים הנמצאים בכונן הקשיח מועתקים במערכת מידע שיתופית, או כשהם מגובים באופן סדיר. במקרה ששתי סיסמאות DriveLock נשכחו, לא ניתן יהיה להשתמש בכונן הקשיח. לגבי משתמשים שאינם מתאימים לפרופיל הלקוחות המוגדר, הדבר עלול לגרום סיכון חמור. לגבי משתמשים המתאימים לפרופיל הלקוחות, הסיכון הוא סביר בהתחשב באופי הנתונים השמורים בכונן הקשיח.

## **שימוש ב- DriveLock**

<span id="page-37-0"></span>כאשר אחד או יותר מהכוננים הקשיחים שתומכים בסדרת הפקודות Security ATA מזוהים, האפשרות DriveLock מופיעה תחת תפריט Security) אבטחה) ב-Setup Computer) הגדרות המחשב). למשתמש מוצגת אפשרות להגדיר סיסמת מנהל מערכת או להפעיל את DriveLock. יש להזין את סיסמת המשתמש כדי להפעיל את DriveLock. מכיוון שהגדרת התצורה הראשונית של DriveLock מבוצעת בדרך כלל על ידי מנהל המערכת, יש להגדיר תחילה סיסמת מנהל מערכת. HP מעודדת את מנהלי המערכת להגדיר סיסמת מנהל מערכת גם כשבכוונתם להפעיל את DriveLock, וגם כשבכוונתם להשבית את פעולתו. הדבר יספק למנהל המערכת יכולת לשנות את הגדרות DriveLock במקרה שהכונן יינעל בעתיד. לאחר הגדרת סיסמת מנהל מערכת יכול מנהל המערכת להחליט אם להפעיל את DriveLock או להמשיך להשבית אותו.

אם נמצא כונן קשיח נעול, הבדיקה העצמית של המחשב תדרוש סיסמה כדי לשחרר את ההתקן. אם הוגדרה סיסמת הפעלה, והיא תואמת את סיסמת המשתמש של ההתקן, הבדיקה העצמית של המחשב לא תדרוש מהמשתמש להזין מחדש את הסיסמה. אחרת, יידרש המשתמש להזין סיסמת DriveLock. באתחול קר, ניתן להשתמש הן בסיסמת מנהל המערכת והן בסיסמת המשתמש. באתחול חם, הזן את אותה הסיסמה המשמשת לשחרור הכונן במהלך האתחול הקר שקדם לו. למשתמשים יינתנו שני ניסיונות להזין את הסיסמה הנכונה. באתחול קר, אם שני הניסיונות ייכשלו, הבדיקה העצמית תמשיך להתבצע, אך הנתונים שבכונן לא יהיו זמינים. באתחול חם או בהפעלה מחדש מתוך Windows, אם שני הניסיונות ייכשלו, הבדיקה העצמית תיעצר והמשתמש יתבקש לכבות את המחשב ולהפעיל אותו מחדש.

## **יישומי DriveLock**

השימוש המעשי ביותר במאפיין האבטחה של DriveLock הוא בסביבה ארגונית. מנהל המערכת אחראי להגדיר את תצורת הכונן הקשיח, והדבר מחייב בין השאר להגדיר סיסמת מנהל מערכת של DriveLock וסיסמה זמנית של המשתמש. במקרה שהמשתמש שוכח את סיסמת המשתמש או שהציוד מועבר לעובד אחר, ניתן לעשות שימוש בסיסמת מנהל מערכת כדי להגדיר מחדש את סיסמת המשתמש ולהשיג גישה לכונן הקשיח.

HP ממליצה שמנהלי מערכת ארגוניים שבוחרים להפעיל את DriveLock, יגדירו גם מדיניות ארגונית לצורך הגדרה ותחזוקה של סיסמאות מנהלי מערכת. הדבר חייב להתבצע כדי למנוע מצב שבו העובד יפעיל בשגגה או בזדון את שתי סיסמאות DriveLock לפני פרישתו מהחברה. בתרחיש כזה לא ניתן יהיה להשתמש בכונן הקשיח, ויהיה צורך להחליפו. באופן דומה, אם לא תוגדר סיסמת מנהל מערכת, מנהלי המערכת עלולים להיקלע למצב שבו אין להם גישה לכונן הקשיח ואין ביכולתם לבצע בדיקות שגרתיות לתוכנות לא-חוקיות, פונקציות בקרת נכסים נוספות ופעולות תמיכה.

למשתמשים בעלי דרישות אבטחה חמורות פחות, HP אינה ממליצה להפעיל את DriveLock. משתמשים הנמצאים בקטגוריה זו כוללים משתמשים אישיים או משתמשים שאינם מחזיקים מידע יומיומי רגיש בכוננים הקשיחים שלהם. למשתמשים אלה, קריסה אפשרית של הכונן הקשיח כתוצאה משכיחת שתי הסיסמאות חשובה הרבה יותר מערך הנתונים ש-DriveLock נועד לאבטח. ניתן להגביל את הגישה להגדרות מערכת ול-DriveLock באמצעות סיסמת הגדרות. הגדרת סיסמת הגדרות מבלי למוסרה למשתמשי הקצה מאפשרת למנהלי המערכת להגביל את יכולת המשתמשים להפעיל את DriveLock.

# **Sensor Cover Smart) חיישן הכיסוי החכם)**

<span id="page-38-0"></span>חיישן הסרת הכיסוי הקיים בחלק מהדגמים הוא צירוף של טכנולוגיות חומרה ותוכנה, המאפשר להציג התרעות במקרה של הסרת כיסוי המחשב או לוח הצד. קיימות שלוש רמות הגנה, כמתואר בטבלה הבאה.

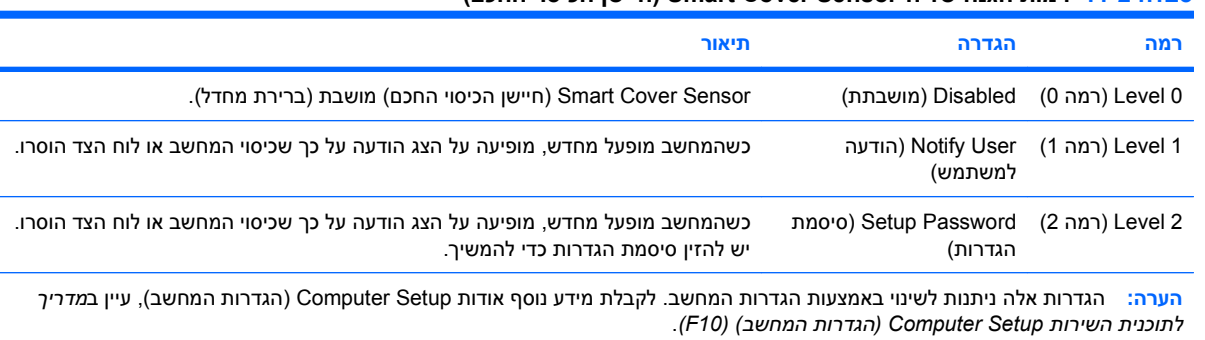

#### **טבלה 11-2 רמות הגנה של ה-Sensor Cover Smart) חיישן הכיסוי החכם)**

## **הגדרת רמת ההגנה של ה-Sensor Cover Smart) חיישן הכיסוי החכם)**

כדי להגדיר את רמת האבטחה של ה-Sensor Cover Smart) חיישן הכיסוי החכם), בצע את השלבים הבאים:

- **.1** הפעל או הפעל מחדש את המחשב. אם אתה נמצא ב-Windows, לחץ על **Start**) התחל) > **Down Shut**) כיבוי) > **Restart**) הפעלה מחדש).
- **.2** עם הפעלת המחשב, הקש 10F לפני שהמחשב מאתחל למערכת ההפעלה כדי להיכנס לתוכנית השירות Computer Setup. במקרה הצורך, הקש Enter כדי לעקוף את מסך הפתיחה.
	- **הערה:** אם לא הקשת 10F בזמן המתאים, יהיה עליך להפעיל מחדש את המחשב ולהקיש שוב על 10F לפני שהמחשב מאתחל למערכת ההפעלה כדי לגשת לתוכנית השירות.
- **.3** בחר **Security**) אבטחה) > **Cover Smart**) כיסוי חכם) > **Sensor Removal Cover**) חיישן הסרת הכיסוי), ובחר ברמת האבטחה הרצויה.
	- **.4** לסיום, לחץ על **File**) קובץ) > **Exit and Changes Save**) שמירת שינויים ויציאה).

# **Lock Cover Smart) מנעול הכיסוי החכם)**

מנעול הכיסוי החכם הוא מנעול כיסוי הנשלט באמצעות תוכנה, שנכלל בדגמים מסוימים של מחשבי HP. נעילה זו מונעת גישה לא חוקית לרכיבים הפנימיים של המחשב. המחשבים מסופקים כאשר מנעול הכיסוי החכם נמצא במצב לא נעול.

- **זהירות:** כדי להגיע לרמת האבטחה המרבית של מנעול הכיסוי החכם, הקפד להגדיר סיסמת הגדרות. סיסמת ההגדרות מונעת גישה בלתי מורשית לכלי העזר Setup Computer) הגדרות המחשב).
	- **הערה:** ה-Lock Cover Smart) מנעול הכיסוי החכם) זמין כרכיב אופציונלי במערכות מסוימות.

### **נעילת מנעול הכיסוי החכם**

כדי להפעיל ולנעול את מנעול הכיסוי החכם, פעל לפי השלבים הבאים:

- <span id="page-39-0"></span>**.1** הפעל או הפעל מחדש את המחשב. אם אתה נמצא ב-Windows, לחץ על **Start**) התחל) > **Down Shut**) כיבוי) > **Restart**) הפעלה מחדש).
- **.2** עם הפעלת המחשב, הקש 10F לפני שהמחשב מאתחל למערכת ההפעלה כדי להיכנס לתוכנית השירות Computer Setup. במקרה הצורך, הקש Enter כדי לעקוף את מסך הפתיחה.
	- **הערה:** אם לא הקשת 10F בזמן המתאים, יהיה עליך להפעיל מחדש את המחשב ולהקיש שוב על 10F לפני שהמחשב מאתחל למערכת ההפעלה כדי לגשת לתוכנית השירות.
		- **Lock option** < (הכיסוי מנעול (**Cover Lock** < (חכם כיסוי (**Smart Cover** < (אבטחה (**Security** בחר **.3** (אפשרות הנעילה).
			- **.4** לסיום, לחץ על **File**) קובץ) > **Exit and Changes Save**) שמירת שינויים ויציאה).

#### **שחרור מנעול הכיסוי החכם**

- **.1** הפעל או הפעל מחדש את המחשב. אם אתה נמצא ב-Windows, לחץ על **Start**) התחל) > **Down Shut**) כיבוי) > **Restart**) הפעלה מחדש).
- **.2** עם הפעלת המחשב, הקש 10F לפני שהמחשב מאתחל למערכת ההפעלה כדי להיכנס לתוכנית השירות Computer Setup. במקרה הצורך, הקש Enter כדי לעקוף את מסך הפתיחה.
	- **הערה:** אם לא הקשת 10F בזמן המתאים, יהיה עליך להפעיל מחדש את המחשב ולהקיש שוב על 10F לפני שהמחשב מאתחל למערכת ההפעלה כדי לגשת לתוכנית השירות.
	- **.3** בחר **Security**) אבטחה) > **Cover Smart**) כיסוי חכם) > **Lock Cover**) מנעול הכיסוי) > **Unlock**) שחרור נעילה).
		- **.4** לסיום, לחץ על**File**) קובץ) > **Exit and Changes Save**) שמירת שינויים ויציאה).

### **Smart Cover FailSafe Key-ב שימוש**

אם הפעלת את מנעול הכיסוי החכם, ואינך יכול להזין סיסמה כדי להשבית את המנעול, תצטרך מפתח FailSafe) אל-כשל) ל-Cover Smart) הכיסוי החכם) כדי לפתוח את כיסוי המחשב. יהיה עליך להשתמש במפתח בכל אחד מהמקרים הבאים:

- הפסקת חשמל
- כשל באתחול
- כשל של אחד מרכיבי המחשב (כגון מעבד או ספק מתח)
	- סיסמה שנשכחה
- **זהירות:** Key FailSafe Cover Smart הוא כלי ייחודי המסופק על-ידי HP. היה מוכן; הזמן מפתח זה לפני שתזדקק לו אצל משווק או ספק שירות מורשה.

כדי לקבל את מפתח האל-כשל (FailSafe(, בצע אחת מהפעולות הבאות:

- פנה למשווק מורשה או לספק שירות מורשה של HP
	- התקשר למספר המופיע בכתב האחריות

לקבלת מידע נוסף אודות שימוש ב-Key FailSafe Cover Smart) מפתח אל-כשל לכיסוי חכם), עיין ב*מדריך עזר לרכיבי חומרה*.

# **Provision Lock Cable) התקן מנעול כבל)**

<span id="page-40-0"></span>הלוח האחורי של המחשב (בדגמים מסוימים) כולל מנעול כבל, כך שניתן לאבטח את המחשב פיזית למשטח העבודה.

להוראות מלוות באיורים, עיין ב*מדריך עזר לרכיבי חומרה*.

## **טכנולוגיה לזיהוי טביעות אצבע**

הטכנולוגיה לזיהוי טביעות אצבע של HP מעלה את רמת האבטחה של הרשת באמצעות ביטול הצורך בהזנת סיסמת משתמש, מפשטת את תהליך ההתחברות לרשת ומצמצמת עלויות ניהול של רשתות שיתופיות. זוהי טכנולוגיה שמחיריה סבירים, ואינה מיועדת אך ורק לחברות היי-טק או ארגונים הדורשים רמת אבטחה גבוהה.

```
הערה: התמיכה בטכנולוגית זיהוי טביעות אצבע משתנה מדגם לדגם.
```
## **הודעות כשל והתאוששות**

מאפייני דיווח על תקלות והתאוששות משלבים טכנולוגיה חדשנית של חומרה ותוכנה כדי למנוע אובדן של נתונים קריטיים וכדי להקטין ככל שניתן הפסקות עבודה בלתי מתוכננות.

אם המחשב מחובר לרשת המנוהלת על-ידי Manager Client HP, המחשב שולח הודעה על כשל ליישום ניהול הרשת. באמצעות Software Manager Client HP, תוכל גם לתזמן מרחוק כלי אבחון, שיפעלו באופן אוטומטי בכל המחשבים המנוהלים, ויצרו דו"ח סיכום של כל הבדיקות שנכשלו.

# **System Protection Drive) מערכת להגנה על כוננים)**

(DPS (System Protection Drive, מערכת להגנה על כוננים) היא כלי אבחון הנכלל בכוננים קשיחים המותקנים במחשבים מסוימים של HP. מערכת DPS מיועדת לסייע באבחון תקלות, היכולות לגרום להחלפה בלתי מוצדקת של הכונן הקשיח.

בתהליך ההרכבה של מחשבי HP, כל כונן קשיח המותקן בהם עובר בדיקה באמצעות DPS, ורשומה קבועה עם פרטי המפתח נכתבת בכונן. בכל פעם שמפעילים את DPS, תוצאות הבדיקה מאוחסנות בכונן הקשיח. ספק השירות יכול להיעזר במידע זה לצורך אבחון הנסיבות שגרמו לך להפעיל את תוכנת DPS. עיין ב*מדריך לפתרון בעיות* לקבלת הוראות אודות שימוש ב-DPS.

## **אספקת מתח עמידה בנחשולי מתח**

אספקת מתח שעמידה בנחשולי מתח מאפשרת אמינות גבוהה יותר במקרים שבהם המחשב נפגע מנחשול מתח בלתי צפוי. אספקת מתח מסוג זה מתוכננת לעמוד בפני נחשולי מתח של עד V2000 ללא קריסת מערכת או אובדן מידע כלשהו.

## **חיישן תרמי**

חיישן תרמי הוא תכונה המשלבת חומרה ותוכנה, העוקבת אחר הטמפרטורה הפנימית של המחשב. תכונה זו מציגה הודעת זהירות אם חלה חריגה מהתחום הנורמלי, ובכך ניתן לך די זמן לנקוט פעולה לפני שייגרם נזק לרכיבים פנימיים ולפני שיאבדו נתונים.

**זהירות:** מצב של טמפרטורה גבוהה עלול להוביל לנזק למערכת או לאובדן נתונים.

# **אינדקס**

#### **סמלים/מספרי**

Preboot Execution) PXE (Environment

#### **א**

אבטחה DriveLock ProtectTools Security Manager הנעול הכיסוי Smart Cover Lock החכם) חיישן (Smart Cover Sensor הכיסוי החכם) הגדרות טכנולוגיה לזיהוי טביעות אצבע מאפיינים, טבלה מנעול כבל סיסמה אספקת מתח, עמידה בנחשולי מתח אספקת מתח עמידה בנחשולי מתח אתרי אינטרנט HP Client Automation Center Microsoft עבור HP Client Catalog SMS HP Client Management Interface -מ HP Client Manager Symantec HPQFlash HP Softpaq Download Manager HP System Software Manager Proactive Change Notification Remote ROM Flash Subscriber's Choice

אבטחה למחשבים עסקיים של HP הורדות תוכנה ומנהלי התקן הורדת BIOS התמיכה של HP [,11](#page-16-0) ROM Flash זיכרון Intel vPro טכנולוגיית ניהול תצורה Altiris Client Management ערכת Suite פתרונות לניהול מחשבי לקוח של HP תמיכה לתוכנה

> **ב** ביטול סיסמה בקרה על גישה למחשב בקרת נכסים

**ג** גישה למחשב, בקרה

> **ד** דיווח על שינוי דיווח על שינויים

### **ה**

הגדרות העתקה למחשב אחד העתקה למספר מחשבים הגדרת לחצן הפעלה הגדרת תצורה של לחצן הפעלה הגנה על כונן קשיח הודעות כשל והתאוששות FailSafe Key הזמנת הזנה סיסמת (Power-On Password הפעלה) סיסמת הגדרות החלפת מערכות הפעלה, תמיכה

<span id="page-41-0"></span>ניתן ,USB flash media התקן לאתחול ,[18](#page-23-0) התקנה ראשונית התקנה מרחוק התקן מנעול כבל התקן שניתן לאתחול USB flash media התקן יצירה

#### **ז**

זיכרון הבזק ROM Remote Flash זיכרון הבזק ROM

#### **ח**

חיישן תרמי

### **ט**

טכנולוגיה לזיהוי טביעות אצבע טכנולוגיית ניהול טמפרטורה פנימית, מחשב טמפרטורה פנימית של המחשב

### **כ**

כונן, הגנה כוננים קשיחים, כלי אבחון כלי אבחון לכוננים קשיחים כלי פריסה, תוכנה כלי שכפול, תוכנה כתובות אינטרנט. *ראה* אתרי אינטרנט

### **ל**

לחצן הפעלה דו-מצבי

## **מ**

מחיקת סיסמה מנעול הכיסוי מערכות הפעלה, תמיכה בהחלפה

#### **נ**

נעילת ה-Lock Cover Smart) מנעול הכיסוי החכם) [34](#page-39-0)

#### **ס**

סטנדרטים מקובלים בשוק [24](#page-29-0) סיסמה [29](#page-34-0) power-on אבטחה [28](#page-33-0) ביטול [31](#page-36-0) הגדרות ,[28](#page-33-0) [29](#page-34-0) מחיקה [30](#page-35-0) שינוי [30](#page-35-0) סיסמת הגדרות הגדרה [28](#page-33-0) הזנה [29](#page-34-0) מחיקה [30](#page-35-0) שינוי [30](#page-35-0)

#### **פ**

פתרונות שאינם בשימוש [14](#page-19-0)

#### **ש**

שחזור, תוכנה [2](#page-7-0) שחרור מנעול הכיסוי החכם [34](#page-39-0) שינוי סיסמה [30](#page-35-0)

#### **ת**

תווי הפרדה, טבלה [31](#page-36-0) תווי הפרדה במקלדות של שפות שונות [31](#page-36-0) תווי הפרדה של המקלדת, שפות שונות [31](#page-36-0) תוכנה [3](#page-8-0) Altiris AClient Altiris Deployment Solution [3](#page-8-0) Agent מערכת (Drive Protection System להגנה על כוננים) [35](#page-40-0) HP Backup and Recovery Manager) מנהל הגיבוי והשחזור של HP ([11](#page-16-0) מהדורות HP Client Automation -ו Standard ,Starter [8](#page-13-0) Enterprise מוצרי עבור HP Client Catalog -ו Microsoft System Center [10](#page-15-0) SMS HP Client Management [5](#page-10-0) Interface

-מ HP Client Manager [9](#page-14-0) Symantec HP ProtectTools Security [7](#page-12-0) Manager HP System Software [7](#page-12-0) Manager Proactive Change [14](#page-19-0) (PCN) Notification Remote System Installation) התקנת מערכת מרחוק) [4](#page-9-0) [14](#page-19-0) Verdiem Surveyor בקרת נכסים [25](#page-30-0) טכנולוגיית ניהול [12](#page-17-0) כלי עדכון וניהול [5](#page-10-0) Altiris Client Management ערכת [10](#page-15-0) Suite פריסה [2](#page-7-0) שחזור [2](#page-7-0) שילוב [2](#page-7-0) תמונת תוכנה מותקנת מראש [2](#page-7-0) תצורה ראשונית [2](#page-7-0) תצורות הגדרה, שכפול [17](#page-22-0)

## **A**

Altiris [3](#page-8-0) AClient [10](#page-15-0) Client Management Suite [3](#page-8-0) Deployment Solution Agent

#### **B**

Backup and Recovery Manager (מנהל הגיבוי והשחזור של HP ([11](#page-16-0) BIOS Boot Block Emergency Mode Recovery) מצב שחזור חירום של בלוק אתחול) [16](#page-21-0) [15](#page-20-0) HPQFlash זיכרון הבזק ROM Remote [15](#page-20-0) Flash Boot Block Emergency Recovery Mode) מצב שחזור חירום של בלוק אתחול) [16](#page-21-0)

## **C**

[5](#page-10-0) Client Management Interface [9](#page-14-0) Symantec-מ Client Manager

### **D**

[31](#page-36-0) DriveLock

### **E**

מצב (Emergency Recovery Mode שחזור חירום), Block Boot) בלוק אתחול) [16](#page-21-0)

### **F**

[34](#page-39-0) הזמנה ,FailSafe Key

#### **H** HP

Backup and Recovery Manager (מנהל הגיבוי והשחזור של [11](#page-16-0) (HP מהדורות Client Automation -ו Standard ,Starter [8](#page-13-0) Enterprise Catalog Client עבור מוצרי -ו Microsoft System Center [10](#page-15-0) SMS Client Management [5](#page-10-0) Interface [9](#page-14-0) Symantec-מ Client Manager ProtectTools Security [7](#page-12-0) Manager System Software Manager [15](#page-20-0) HPQFlash

#### **P**

סיסמת (Power-On Password הפעלה) הגדרה [29](#page-34-0) הזנה [29](#page-34-0) מחיקה [30](#page-35-0) שינוי [30](#page-35-0) Preboot Execution Environment [4](#page-9-0) ((PXE Proactive Change [14](#page-19-0) (PCN) Notification [7](#page-12-0) ProtectTools Security Manager

#### **R**

Boot ,(מצב שחזור), Recovery Mode Emergency Block) מצב חירום של בלוק אתחול) [16](#page-21-0) Remote System Installation) התקנת מערכת מרחוק) [4](#page-9-0)

#### **S**

,Smart Cover FailSafe Key הזמנה [34](#page-39-0)

Smart Cover Lock [34](#page-39-0) FailSafe Key הנעול הכיסוי) Smart Cover Lock החכם) נעילה [34](#page-39-0) שחרור [34](#page-39-0) הכיסוי חיישן (Smart Cover Sensor החכם) הגדרה [33](#page-38-0) רמות הגנה [33](#page-38-0) [14](#page-19-0) Subscriber's Choice [7](#page-12-0) System Software Manager

#### **V**

[14](#page-19-0) Verdiem Surveyor